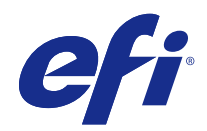

# Fiery Color Profiler Suite

© 2017 Electronics For Imaging, Inc. 此产品的《法律声明》适用于本出版物中的所有信息。

2017 年 7 月 25 日

目录

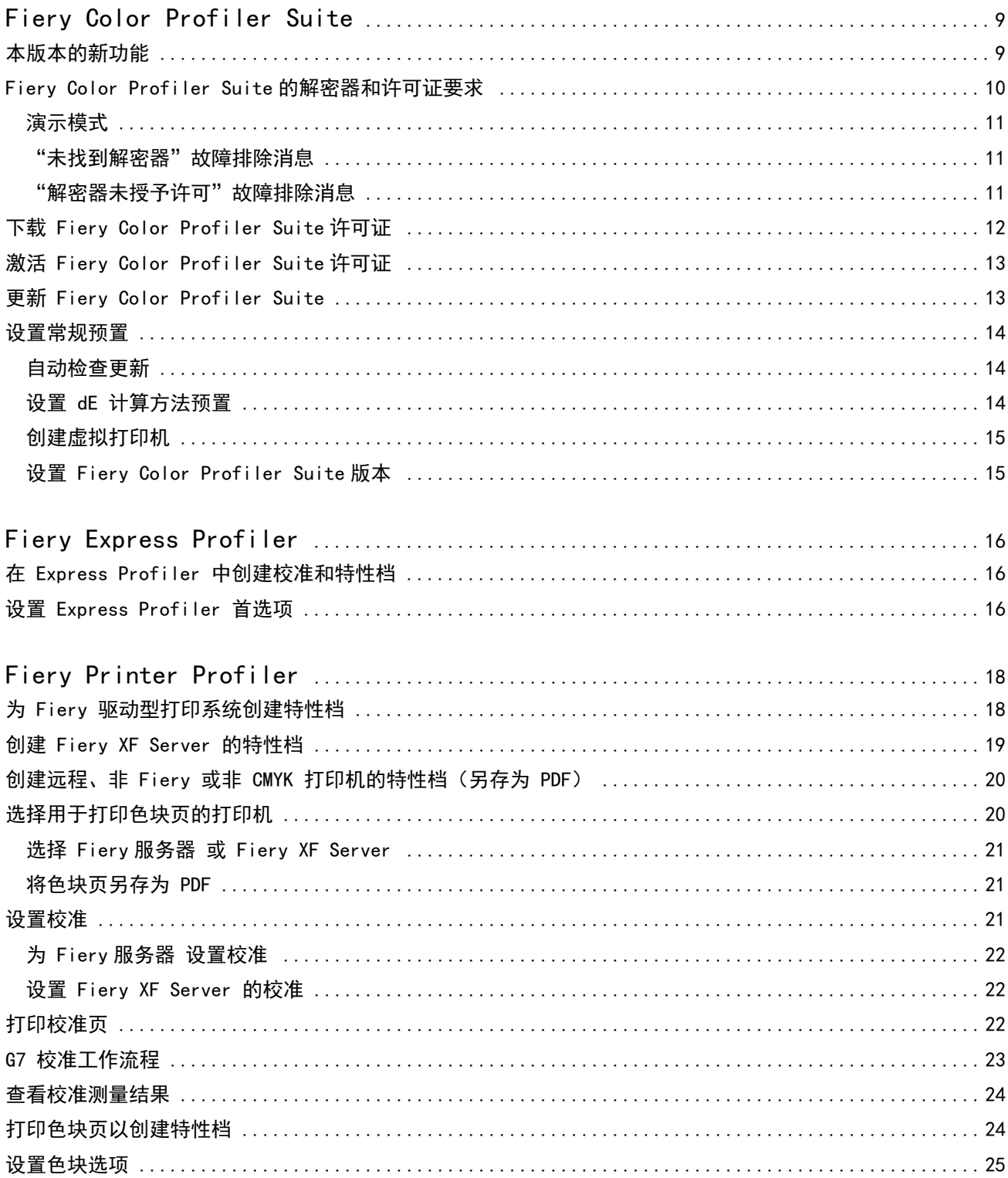

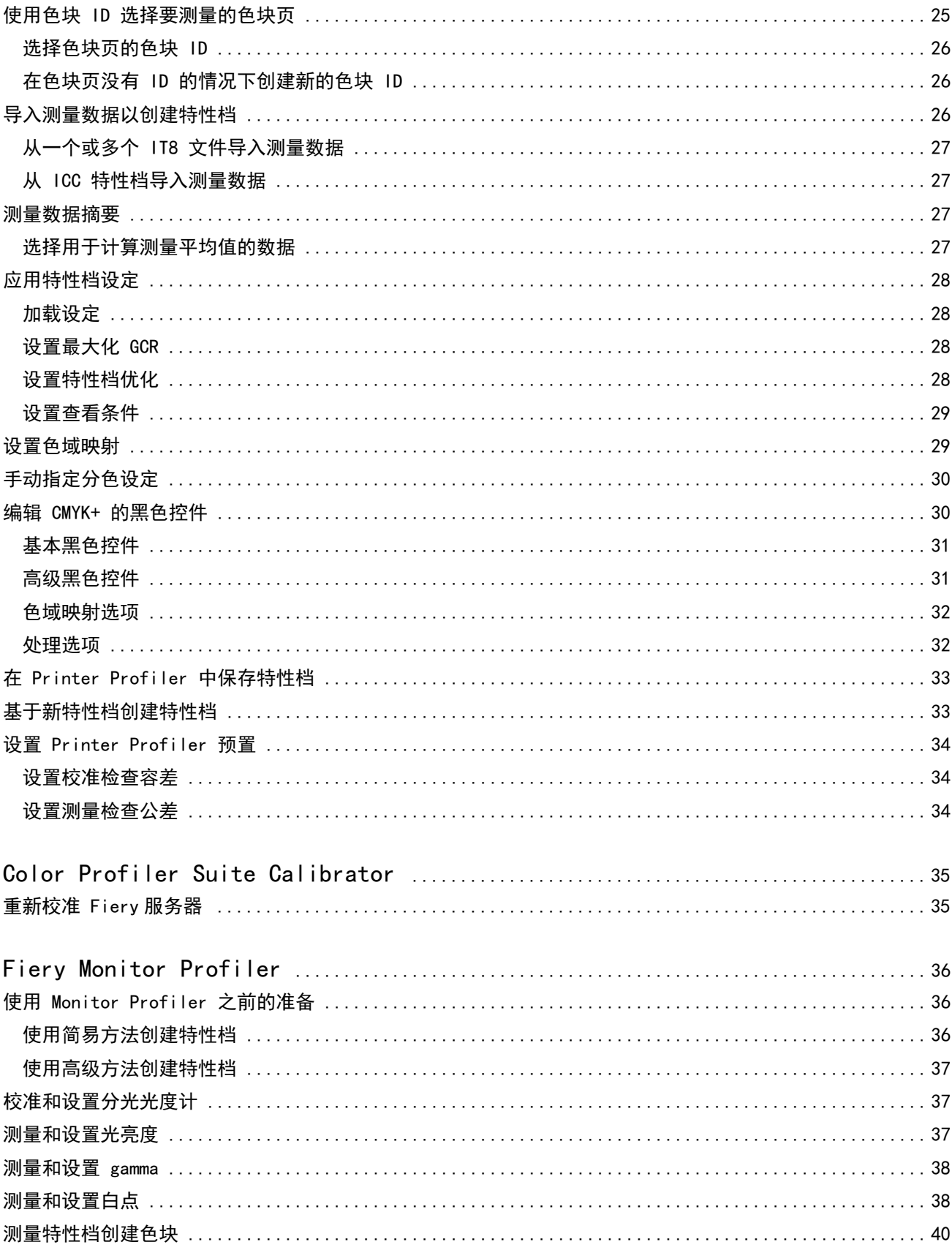

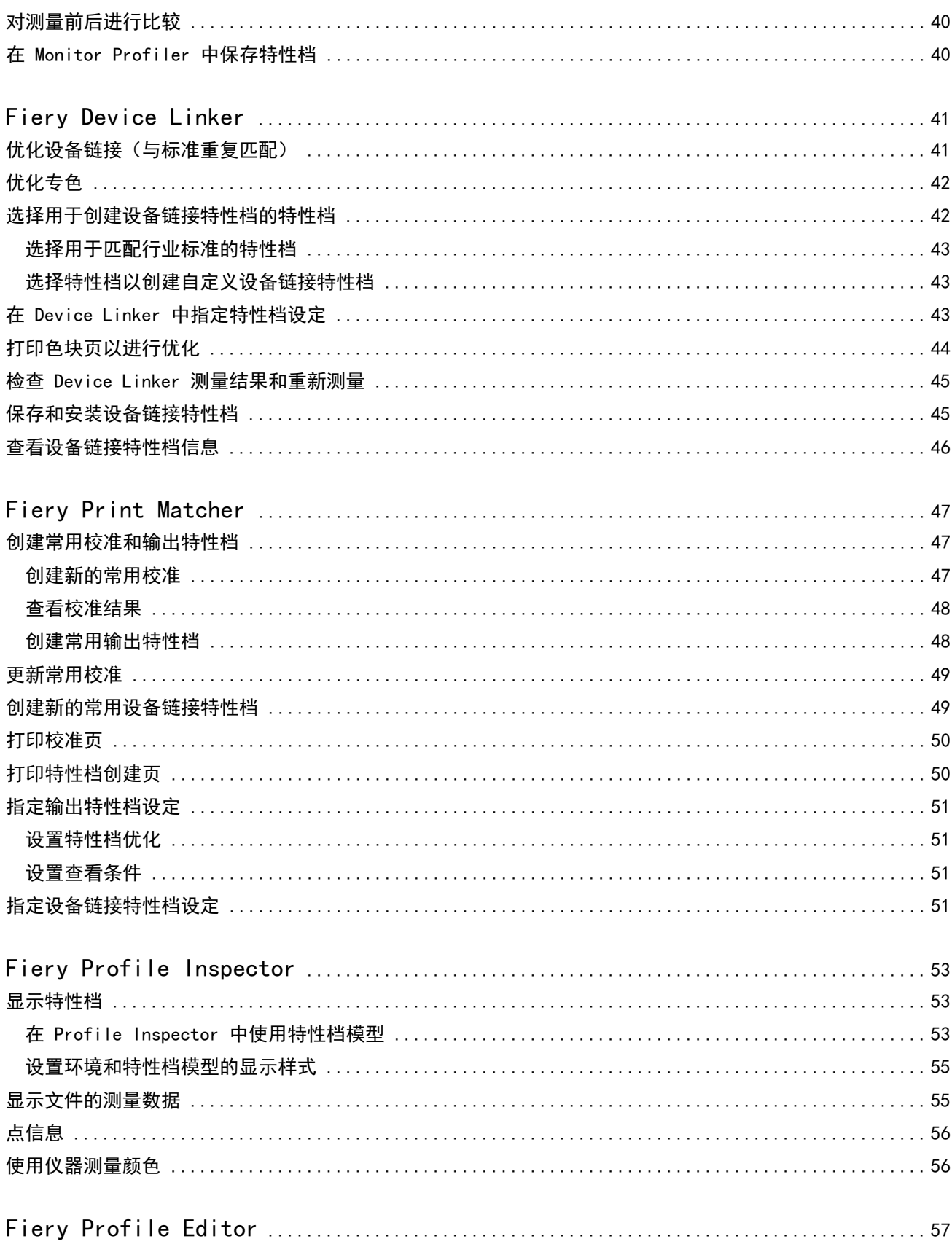

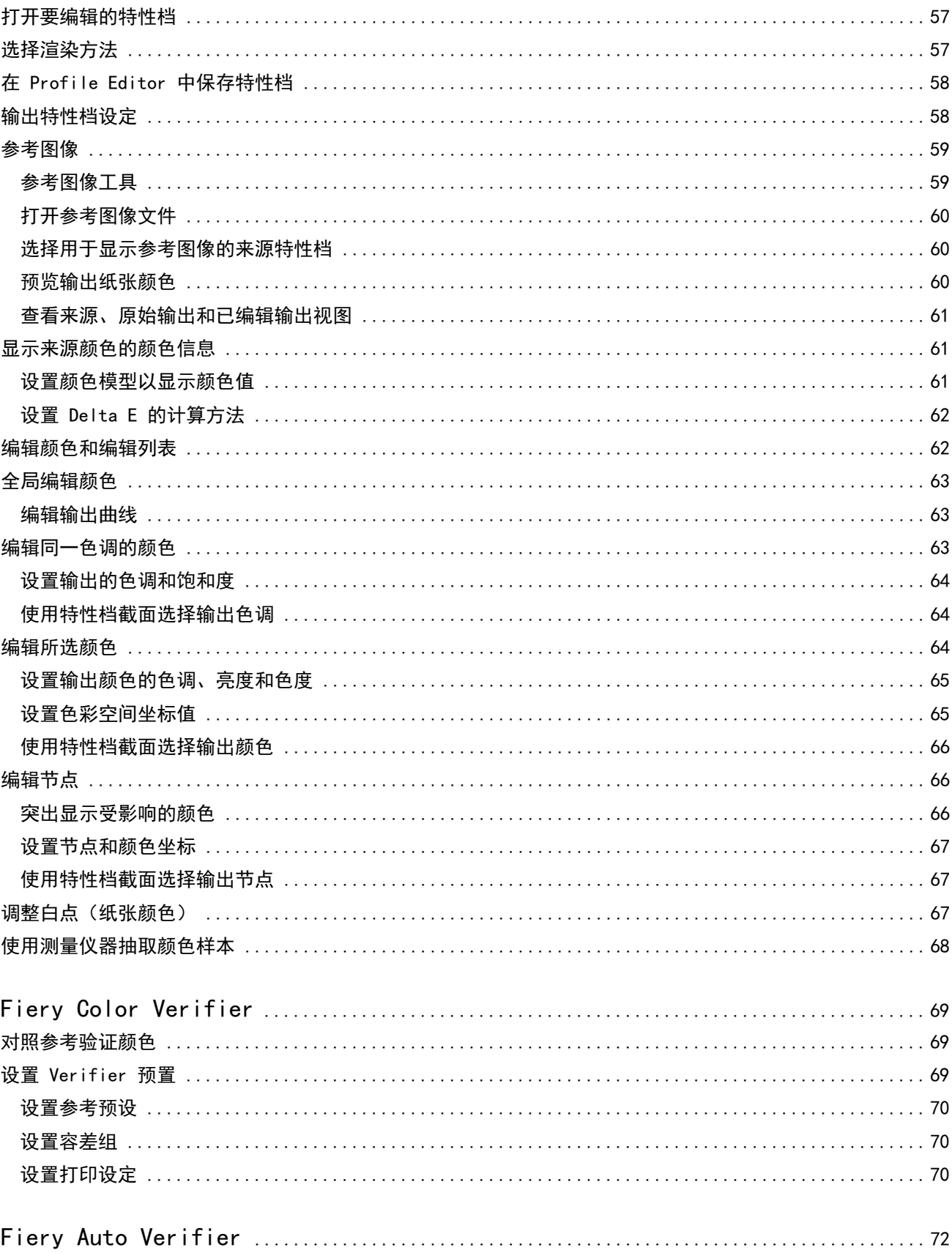

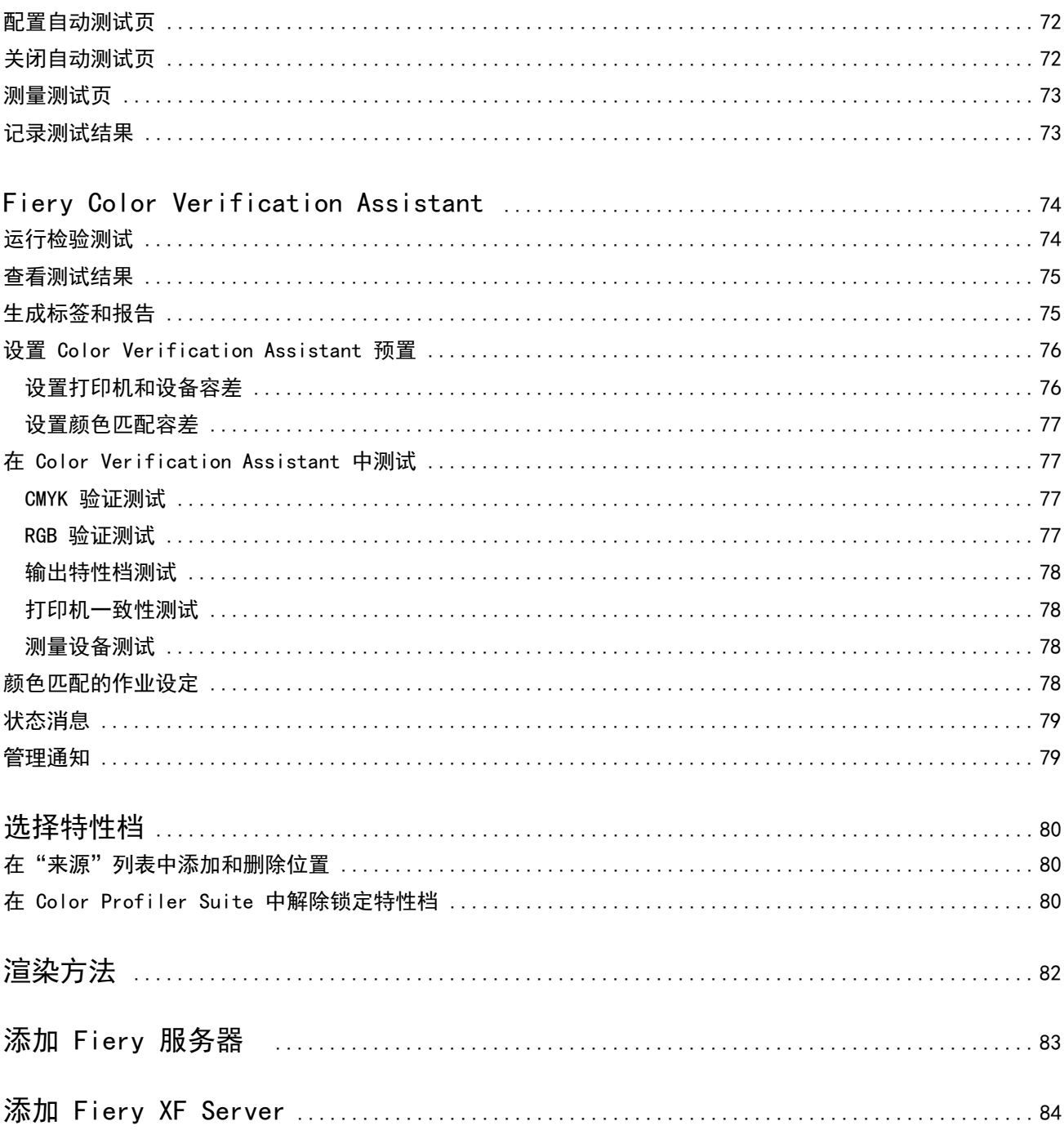

#### Fiery Color Profiler Suite 8J. 目录

# <span id="page-8-0"></span>Fiery Color Profiler Suite

您可通过 Fiery Color Profiler Suite 创建完全符合国际色彩协会 (ICC) 标准的颜色特性档。它还可用于评 估、编辑和测试颜色特性档。

Fiery Color Profiler Suite 通常附带 EFI ES-2000 分光光度计,它是可用于创建特性档的测量仪器。还支 持其他测量仪器。

Fiery Color Profiler Suite 提供许多模块:

这些模块可帮助您创建特性档和校准 Fiery 服务器:

- **•** Fiery Express Profiler- 创建 Fiery 驱动打印机的校准集和特性档,创建虚拟打印机或预设,使您能立 刻使用新建校准和特性档进行打印。如果您接受默认特性档设置,这将是创建 Fiery 驱动打印机特性档的 最快捷方式。
- **•** Calibrator 为 Fiery 驱动打印机创建新的校准集或更新当前校准集。
- **•** Fiery Printer Profiler- 创建适用于任何 RGB 或 CMYK 打印机的特性档。为任何 Fiery 驱动打印机新建 校准集和特性档,并允许访问专家特性档设置。
- **•** Fiery Monitor Profiler- 创建适用于 CRT 和 LCD 显示器的特性档。
- **•** Device Linker- 创建设备链接特性档并优化设备链接特性档和专色。
- **•** Fiery Print Matcher- 创建匹配多个 Fiery 驱动打印机颜色输出的校准集和特性档(每个 Fiery 服务器 必须运行系统 10 软件或更高版本)。

这些模块可帮助您评估特性档:

- **•** Fiery Profile Inspector- 在 Lab 色彩空间中显示 RGB、CMYK 和指定色 ICC 特性档的三维模型,并对比 特性档。
- **•** Fiery Profile Editor- 您可以编辑输出特性档。您可对输出特性档进行全局更改,或选择特定区域进行编 辑。
- **•** Fiery Color Verifier- 允许您打印和测量色块页,然后将测量的结果与特定参考的预期结果比较。 Verifier 还可用于对比两组颜色值以进行质量控制。
- **•** Fiery Auto Verifier- 用于自动打印颜色测试页和测量页面以进行质量控制。

Fiery Color Profiler Suite 还包括:

- **•** Fiery Color Verification Assistant,用于验证作业颜色输出的实用程序。当 Fiery Color Profiler Suite 和 Command WorkStation 安装在同一计算机上时,您可以在 Command WorkStation 中打开 Fiery Color Verification Assistant。
- **•** FieryMeasure,用于打印和测量色块页的实用程序。FieryMeasure 可用于使用任何受支持的分光光度计测 量颜色目标,即便没有 Fiery Color Profiler Suite 许可证。

# <span id="page-9-0"></span>本版本的新功能

本版本的 Fiery Color Profiler Suite 具有以下新功能:

注释: 本版本 Fiery Color Profiler Suite 需要新的许可证。如果您当前运行 4. x 版本并且软件维护和支持 协议 (SMSA) 仍然有效,Fiery Color Profiler Suite 将从 EFI 许可服务器自动下载最新的许可证。若要续 订 Fiery Color Profiler Suite SMSA,请联系您的 Fiery 经销商并提供 SMSA 更新部件编号 100000006105。

**•** Fiery Color Profiler Suite v4.9.3 中的各种问题已修复。

# Fiery Color Profiler Suite 的解密器和许可证要求

若要使用 Fiery Color Profiler Suite 的全部功能,分光光度计需要将已激活的许可证连接至安装有此软件的 计算机。(分光光度计用作解密器。)

您可以使用以下任意一种仪器授予 Fiery Color Profiler Suite 许可:

- **•** EFI ES-2000(随附于 Fiery Color Profiler Suite)。EFI ES-2000 序列号是一个 7 位数字编号,位于 EFI ES-2000 校正架上,也是 EFI ES-2000 仪器上的序列号。
- **•** EFI ES-6000
- **•** EFI ES-1000
- **•** X-Rite i1 iSis
- **•** X-Rite i1Pro2
- **•** 带 EFI ES-2000 或 X-Rite i1Pro2 的 X-Rite iO 台
- **•** Barbieri Spectropad(仅带 USB 接口)
- **•** Barbieri Spectro LFP
- **•** Barbieri Spectro Swing
- **•** Konica Minolta FD-5BT
- **•** Konica Minolta FD-9
- **•** 在某些情况下,通过服务器许可证内置测量设备

注释:有关 EFI ES-6000 的详细信息,请联系 EFI 代表。

激活的分光光度计许可证仅对该分光光度计有效;如果许可的分光光度计也已连接至运行 Fiery Color Profiler Suite 的计算机,则其他任何受支持的分光光度计均可用于测量 Fiery Color Profiler Suite。

如果在首次启动 Fiery Color Profiler Suite 之前已连接 EFI 出厂许可分光光度计,在启动该应用程序时, Fiery Color Profiler Suite 将会自动下载并安装许可证。

**注释:** 如果 Fiery Color Profiler Suite 无法联网, 请参阅[下载 Fiery Color Profiler Suite 许可证](#page-11-0) (第 12 页)。

如果连接未获得许可的分光光度计,必须激活许可证。(请参[阅激活 Fiery Color Profiler Suite 许可证](#page-12-0) (第 13 页)。)

如果没有连接分光光度计,或您不希望激活许可证,可以在演示模式下运行。

# <span id="page-10-0"></span>演示模式

如果许可的分光光度计未连接到计算机,则可以在演示模式下运行 Fiery Color Profiler Suite。

关于 Fiery Color Profiler Suite 演示模式:

- **•** 您只能在 Fiery Printer Profiler 和 Fiery Profile Editor 中以锁定 (.xcc) 格式保存特性档。锁定的 特性档仅可在保存这些特性档的计算机上的 Fiery Color Profiler Suite 中使用。您必须在计算机上使用 许可版本的 Fiery Color Profiler Suite 才能解除该文件的锁定。(解除文件锁定可将其转换为标准 ICC 特性档格式。)
- **•** 您无法将特性档保存到 Device Linker 或 Fiery Print Matcher 中。
- **•** Fiery Color Profiler Suite 的 Fiery Express Profiler、Fiery Monitor Profiler、Fiery Color Verifier、Fiery Auto Verifier 和 Fiery Color Verification Assistant 模块不可用。

#### "未找到解密器"故障排除消息

如果在 Fiery Color Profiler Suite 启动时没有连接获得许可的分光光度计, 则会出现"未找到解密器"窗 口。

注释: 如果获得许可的分光光度计已连接但仍出现"未找到解密器"消息,您可能需要激活 Fiery Color Profiler Suite 许可证。

- **•** 单击以下任一项:
	- **•** 下载许可证 从 EFI 许可证激活网站下载许可证。您可从连接到互联网的任何计算机下载许可证,即便 没有安装 Fiery Color Profiler Suite 也可。
	- **•** 激活许可证 激活桌面上已有的 Fiery Color Profiler Suite 许可证。对于无法通过互联网下载 Fiery Color Profiler Suite 许可证的系统来说,这十分有用。在此情况下,从 [activation.efi.com/cps](http://activation.efi.com/cps) 下 载适合于您的分光光度计序列号的 Fiery Color Profiler Suite 许可证。将已下载的许可证文件保存到 您的桌面上。
	- **•** 在演示模式下运行 在演示模式下运行 Fiery Color Profiler Suite。
	- **•** 服务器许可证 允许选择带网络 Fiery Color Profiler Suite 许可证支持的 Fiery 服务器。

注释: 并非所有 Fiery 服务器都支持服务器许可证。

#### "解密器未授予许可"故障排除消息

如果出现"解密器未授予许可"消息并且分光光度计已连接,许可证可能不可用和未激活。

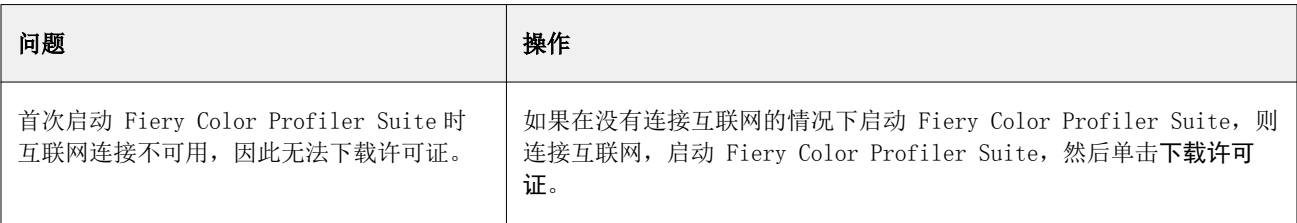

<span id="page-11-0"></span>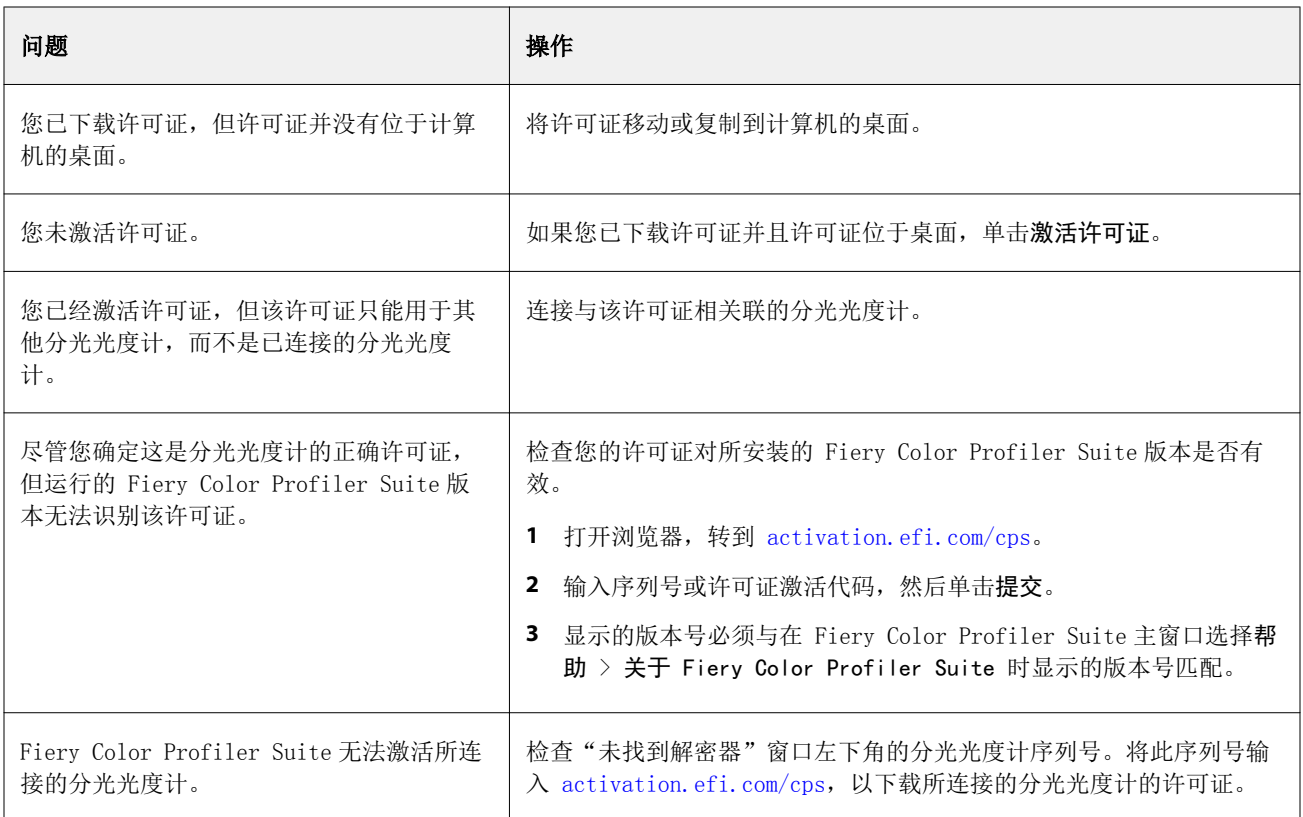

如果想要在没有许可证或分光光度计的情况下使用 Fiery Color Profiler Suite, 则单击在演示模式下运行。

# 下载 Fiery Color Profiler Suite 许可证

您的计算机将从互联网下载许可证。如果计算机没有联网,则可以通过其他计算机下载许可证并将其移至安装 有 Fiery Color Profiler Suite 的计算机。

若要下载 Fiery Color Profiler Suite 许可证,您必须拥有有效解密器的序列号或许可证激活代码。如需可用 作解密器的测量仪器列表,请参阅 [Fiery Color Profiler Suite 的解密器和许可证要求\(](#page-9-0)第 10 页)。

许可证激活代码位于 Fiery Color Profiler Suite 介质包内的许可证卡上。

- **1** 执行以下操作之一:
	- **•** 在 Fiery Color Profiler Suite 主窗口中,单击帮助 > 下载许可证。
	- **•** 打开浏览器,转到 [activation.efi.com/cps](http://activation.efi.com/cps)。
- **2** 在"EFI 许可证实施"页面打开之后,输入分光光度计的序列号或许可证激活代码,然后单击提交。请勿输 入两者。

注释: 如果使用 EFI ES-2000 序列号, 则只输入校正架上显示的 7 位字符串。忽略仪器上序列号中的其他 编号。

- <span id="page-12-0"></span>**3** 执行以下操作之一:
	- **•** 保存至文件 将许可证保存到指定的位置。

注释:许可证文件必须位于桌面上以便激活。激活之后,Fiery Color Profiler Suite 会将该文件复制 到硬盘上的某个位置。

- **•** 查看许可证文件 允许您查看许可证文件,然后保存或通过电子邮件发送许可证文件。
- **•** 通过电子邮件发送- 将许可证发送到您输入的电子邮件地址。(如果要在其他计算机上使用 Fiery Color Profiler Suite, 这会十分有用。)
- **4** 如果想要在未联网的计算机上使用 Fiery Color Profiler Suite,请先将许可证文件复制到便携式媒体, 然后再将许可证文件复制其他计算机的桌面。

# 激活 Fiery Color Profiler Suite 许可证

下载的 Fiery Color Profiler Suite 许可证文件必须位于计算机的桌面上才能激活。若要激活计算机上的许可 证,必须连接正确的分光光度计。如果未连接分光光度计,会出现"演示"模式消息。

如果计算机没有互联网访问权限,必须将许可证文件复制到安装有 Fiery Color Profiler Suite 的计算机的 桌面。

- **1** 将获得许可的分光光度计连接到计算机。
- **2** 执行以下操作之一:
	- **•** 在 Fiery Color Profiler Suite 主窗口中,单击帮助 > 激活许可证。
	- **•** 在解密器未授予许可窗口中,单击激活许可证。

### 更新 Fiery Color Profiler Suite

Fiery Color Profiler Suite Updater 会检查是否有更新并让您下载和安装更新。您也可以设置每次启动 Fiery Color Profiler Suite 都检查更新,每月检查一次,或从不检查。

注释: 要获得升级 Fiery Color Profiler Suite 以添加新功能的资格,需要使用当前的软件维护与支持协议 (SMSA)。您的 SMSA 更新日期将显示在 Fiery Color Profiler Suite Updater 中。如果您的 SMSA 已过期, 请联系 Fiery 经销商进行续订。您将需要向经销商提供用于授予 Fiery Color Profiler Suite 许可的分光光 度计序列号。

如果 Updater 发现更新,您可以下载并安装它。

- **1** 单击帮助 > 检查更新。
- **2** 如果要设置自动检查更新时间,单击每次、每月或从不。
- **3** 如果您想要立即检查更新,单击现在检查。
- **4** 要安装更新,单击下载并安装,然后按照屏幕说明操作。

# <span id="page-13-0"></span>设置常规预置

您可通过常规选项卡设置适用于 Fiery Color Profiler Suite 所有模块的预置。

#### 自动检查更新

Updater 会检查 EFI 网站上的软件和文档更新,并允许您下载和安装这些更新。您可以设置预置以确定 Updater 的运行频率。

- **1** 在 Fiery Color Profiler Suite 中,单击编辑 > 预置。
- **2** 单击自动检查更新列表中预置的频率。
	- **•** 每次 每次打开 Fiery Color Profiler Suite 时都会运行 Updater。
	- **•** 每月 如果距上次检查更新的时间超过一个月,则打开 Fiery Color Profiler Suite 时运行 Updater。
	- **•** 从不 Updater 不会自动运行。您可以手动运行 Updater。

#### 设置 dE 计算方法预置

计算"Delta E"(两个颜色之间的数值差)有许多方法。它经常被写作 dE 或 ΔE。您可使用预置选项卡设置 Fiery Color Profiler Suite 计算 dE 的方法。

容差值以 dE 为单位, 计算方法为: 例如, 0.5 dE 94。

您可以设置 Fiery Color Profiler Suite 使用哪种方法理解您在 Fiery Color Profiler Suite 中指定的所 有 dE 值。

- **1** 在 Fiery Color Profiler Suite 中,单击编辑 > 预置。
- **2** 在 dE 计算方法列表中单击以下计算方法之一:
	- **•** dE ab 标准 CIE 方法。色差是两种颜色间的差距,可使用三维 Lab 色彩空间进行计算。
	- **•** dE 94 CIE TC1-29 推荐作为色差公式的 CIELAB 变体。对于印刷技术应用程序,此方法使用 K1 =  $0.045$  和 K2 = 0.015。
	- **•** dE 2000 CIE 于 2000 年推荐的 CIELAB 变体。此方法使用 KL = KC = KH = 1.0。
	- **•** dE CMC 亮度与使用 ISO 标准 ISO 105-J03 计算的色度和色调之差的比率。亮度值和色度值的加权值 为 1.0, 以便与认知性数据结合使用。

#### <span id="page-14-0"></span>创建虚拟打印机

在 Fiery Color Profiler Suite 中, 您可以在创建新的校准集和特性档时创建虚拟打印机。此预置用于确定 Fiery Color Profiler Suite 是否会自动创建虚拟打印机,询问是在创建特性档和校准时创建虚拟机还是从不 创建虚拟打印机。

- **1** 在 Fiery Color Profiler Suite 中,单击编辑 > 预置。
- **2** 在常规选项卡中,设置创建虚拟打印机。

选项包括:

- **•** 询问 提示用户选择是否在使用 Fiery Express Profiler 或 Fiery Printer Profiler 模块创建新校 准集和特性档时创建虚拟打印机。
- **•** 始终 在使用 Fiery Express Profiler 或 Fiery Printer Profiler 模块创建新校准集和特性档时自 动创建虚拟打印机。
- **•** 从不 使用 Fiery Express Profiler 或 Fiery Printer Profiler 模块创建新校准集和特性档时不会 自动创建虚拟打印机。

# 设置 Fiery Color Profiler Suite 版本

如果运行的是 Command WorkStation v5.7 或更低版本并且您的计算机上安装了多个版本的 Fiery Color Profiler Suite,则您可以设置在 Command WorkStation 中打开 Fiery Color Profiler Suite 时使用的版 本。

如果 Command WorkStation 和 Fiery Color Profiler Suite 安装在同一计算机上,则您可以在 Command WorkStation 中打开 Fiery Color Profiler Suite 模块以执行不同的任务。例如,您可以在 Command WorkStation 中选择作业,然后打开 Fiery Color Verification Assistant 来执行作业的颜色验证。

注释:第一次在 Command WorkStation 中打开 Fiery Color Profiler Suite 时会出现一条消息。

- **1** 在 Fiery Color Profiler Suite 中,单击编辑 > 预置。
- **2** 单击列表中的首选版本。

# <span id="page-15-0"></span>Fiery Express Profiler

使用 Express Profiler, 您可以为连接至 Fiery 服务器 的打印机快速地创建校准设定和输出特性档。 Express Profiler 还可创建配置了新建输出特性档的虚拟打印机或服务器预设,因此您可以使用新建输出特性 档立刻打印作业。

注释: 如果 Fiery 服务器 运行的软件是 System 10 或更高版本, Express Profiler 可创建服务器预设。否 则,Express Profiler 将创建虚拟打印机。

Express Profiler 不能在未获得许可的(演示版)模式下运行。

# 在 Express Profiler 中创建校准和特性档

要创建校准和输出特性档,您需指定 Fiery 服务器,然后打印和测量校准页面以及创建特性档测量页面。 打印校准和创建特性档测量页面的设定可在首选项中设置。第一次使用 Express Profiler 时,请检查这些设 定,并对其修改(如有必要)。

- **1** 在 Color Profiler Suite 中,启动 Express Profiler。
- **2** 在欢迎使用窗口中,单击选择 Fiery 服务器,并从列表中选择 Fiery 服务器。 如果 Fiery 服务器 不在列表中,单击加号使用 IP 地址或通过搜索进行添加。
- **3** 键入说明的名称,然后单击下一步。 该名称将用于您创建的校准、输出特性档、服务器预设以及虚拟打印机。
- **4** 选择需要打印预热页和校准页的任何作业设定,然后单击确定。 相同的作业设定将用于打印后续的创建特性档、校准和测量页面。
- **5** 单击确定,检索打印机的页面,然后按照屏幕上的说明测量校准页。 创建新的校准设定。
- **6** 单击确定,在打印机中检索一个或多个创建特性档测量页面,然后按照屏幕上的说明测量页面。 页面测量完成后,将创建特性档,然后将其安装到 Fiery 服务器 上。
- **7** 单击测试打印,使用新建特性档打印测试页面。
- **8** 单击完成。

将创建与输出特性档名称相同的虚拟打印机或服务器预设。要使用新建输出特性档和校准设定打印作业,可打 印至该虚拟打印机或将服务器预设应用至作业。

# 设置 Express Profiler 首选项

使用 Express Profiling 选项卡, 您可以设置如何在 Express Profiler 中打印校准和创建特性档测量页。创 建特性档前配置这些设定时,您不必在每次创建特性档时都选择这些设定。

- **1** 在 Color Profiler Suite 中,单击编辑 > 预置。
- **2** 在 Express Profiling 选项卡中,选择设定。
- **3** 单击仪器列表中的测量仪器。

如果要为测量仪器指定特定的设定,单击设定。

**4** 在创建特性档色块布局列表中单击一个色块布局。

ICC 标准目标是某些常见色块布局的基础:

- **•** 46 提供使用手持仪器创建特性档的最快方法。使用此布局,数学计算其他数据,以确保结果特性档的 质量。
- **•** 234 使用最为方便的布局,可在大多数具有平滑色彩响应特性的打印机上获得高质量的结果。
- **•** 928 可在大多数打印机上获得高质量结果。如果您不确定打印机的色彩响应特性如何,请使用 928 色 块布局来确保更高质量。
- **•** 1485 或 1485 随机 欧洲色彩联盟 (European Color Initiative) 提供,合并了两个版本的 IT8 目 标。随机布局可帮助减少由页面中的色彩变化造成的潜在偏差。
- **•** 1617 或 1617 随机 类似于 928 色块布局,但提供的数据更多。随机布局可帮助减少由页面中的色彩 变化造成的潜在偏差。
- **•** 4028 提供最大色彩精度,精度与 EFI 出厂提供的特性档同级。
- **5** 在校准色块布局列表中单击一个色块布局。

色块数量越多产生的测量数据也越多,从而可产生更好的结果。但是,色块越多,测量的时间越长。

已分类的色块按照其色调和饱和度级别打印在页面上。随机的色块将以随机顺序打印在页面上,以帮助补偿 页面的不用区域上的密度不一致性。

- **6** 在纸张大小列表中单击某个纸张大小,或者单击自定义设置自定义纸张大小。
- **7** 要在打印校准页前打印预热页,指定预热页数。

通常,预热打印机的打印更为一致。如果打印机处于闲置状态,则打印 5-10 张预热页。

**8** 如果您需要将新特性档于最大 GCR 设定一起保存,请选择最大 GCR。

最大化 GCR 将自动设置分色(黑色控制)设定,以最大化特性档的 GCR (灰色置换)。它可以帮助提高打 印的灰色平衡,更好地满足行业色彩标准和最大化输出色域。

# <span id="page-17-0"></span>Fiery Printer Profiler

Fiery Printer Profiler 可为大多数 RGB 和 CMYK 打印机创建自定义输出特性档:Fiery 驱动型、Fiery XF 服务器驱动型、喷墨、非 Fiery 和印刷机。将 Printer Profiler 与测量仪器(例如 Color Profiler Suite 附带的分光光度计)搭配使用,为使用特殊基材和图像质量设定的打印系统创建输出特性档。

创建的特性档完全符合国际色彩协会 (ICC) 标准,所以可将它们用于行业标准应用程序及平台。您可以在创建 特性档前创建全新校准设定。您可以选择打印色块页,立即或稍后测量它们。借助 Printer Profiler, 您还可 以从文件或 ICC 特性档导入现有测量数据,在保存新特性档之前修改色域映射和黑色控件。

若要生成特性档,您需要打印色块的页面(显示打印机的颜色行为),测量色块,然后使用测量值创建特性 档。您可在此过程中的任意位置启动 Printer Profiler。

- **•** 打印色块 如果您要创建全新特性档和全新校准设定(可选),但没有打印色块页,可从此处开始。
- **•** 测量特性档色块 如果您先前已打印色块或其他位置的打印机中有色块,可从此处开始。使用测量仪器记 录每个色块的光谱测量值
- **•** 将测量数据转换为特性档 如果您要从包含光谱或色度数据的 IT8 文件或从现有 ICC 特性档导入测量数 据,可从此处开始。应用色域映射和分色设定,创建一个用于描述打印机色域的 ICC 特性档。

# 为 Fiery 驱动型打印系统创建特性档

您可以为连接 Fiery 服务器 的打印机创建特性档。Fiery 服务器 必须可以通过网络从计算机访问。

- **1** 在 Color Profiler Suite 中,启动 Printer Profiler 并单击打印色块。
- **2** 在"欢迎使用"窗口中,输入新的特性档名称并从列表中选择 Fiery 服务器。

如果 Fiery 服务器 不在列表中,单击加号使用 IP 地址或通过搜索进行添加。

- **3** 对于校准,单击适当的选项。
	- **•** 创建新的校准设定 为待创建特性档的纸张创建新的校准集。此选项为最佳选择。
	- **•** 使用现有校准设定 将现有校准设定与重新校准配合使用。打印用于测量的校准色块,以在创建特性档 前根据选中的校准设定进行重新校准。现有校准设定将只会产生高质量的特性档,但前提是这一现有校准 设定为与正在为其创建设定档的纸张相同或十分相似的纸张创建的。
	- **•** 仅当校准设定为最新时,选择跳过校准。(最近以针对该校准设定执行过 Fiery 服务器 的校准。)这种 情况下,请转至步骤 [8](#page-18-0)(第 19 页)。

若选中跳过校准,则所选校准设定将用于立即打印创建设定档页面,且不需要进行校准。只有在已经创建 校准设定时,才可跳过校准。

**注释:** 如果 Fiery 服务器 不支持校准, 请跳过此步骤并前往步骤 [8](#page-18-0) (第 19 页) 。

**4** 选择仪器、色块布局和纸张大小,以打印校准页。我们还推荐预热打印机,方法是至少执行 10 页预热页。

- <span id="page-18-0"></span>**5** 指定打印设定并单击确定。 指定影响颜色的设定,例如半色调,但不要更改颜色选项卡上的任何设定。校准页和创建特性档页将以相同 设定打印。
- 6 检索打印机的校准页,然后按照屏幕上的说明测量校准页。(丢弃任何预热页。)
- **7** 查看测量结果并单击下一步。
- **8** 选择仪器、色块布局和纸张大小,以打印创建特性档测量页。 如果您想测量多组页面,然后平均测量结果,得到创建特性档的一组数据,可指定要打印的页面组编号。
- **9** 检索打印机中的测量页,遵循屏幕说明测量页面,然后保存测量值。

注释: 如果打印机可以自动测量页面, 那么您可以跳过这一步。

**10** 在摘要窗口中,检查结果。

单击平均值测量查看所有测量组,然后继续测量下一组(如果有)。

**11** 在应用设定窗口中,选择特性档设定或从现有特性档导入设定。

注释:可用的设定取决于打印机的功能。

**12** 在保存特性档窗口中,指定所需设定。确认已选择安装在 Fiery 服务器上,并确认已选择正确的 Fiery 服 务器。

单击下一步时,将创建特性档。

特性档已在 Fiery 服务器 中安装。

### 创建 Fiery XF Server 的特性档

您可以为连接 Fiery XF Server 的打印机创建特性档。您的计算机必须能够通过网络访问 Fiery XF Server。 有关 Fiery XF Server 的详细信息,请参阅 Fiery XF 随附的文档。

- **1** 在 Color Profiler Suite 中,启动 Printer Profiler 并单击打印色块。
- **2** 在"欢迎使用"窗口中,单击选择 Fiery XF Server,从列表中选择 Fiery XF Server。在打印机描述下, 选择打印机以创建特性档。

如果服务器不在列表中,单击加号通过 IP 地址或搜索添加服务器。

- **3** 选择适合您正在使用的打印机的墨水、纸张和校准集。
- **4** 选择用于创建测量页的设定。
	- **•** 如果需要,单击设定,为测量仪器选择设定。
	- **•** 如果需要,对于四色 (CMYK) 打印机,单击专家设定以调整 CMYK 的最大浓度。对于支持四色以上的打印 机,单击专家设定以调整其他颜色的设定。
- **5** 保存测量页 ID。
- **6** 指定打印设定并单击打印。
- **7** 检索打印机的测量页,然后按照屏幕上的说明对测量页进行测量。
- <span id="page-19-0"></span>**8** 保存测量数据。
- **9** 在"摘要"窗口中,检查结果。

单击"帮助"图标获取有关检查测量结果和计算测量平均值的更多信息。

- **10** 在"应用设定"窗口中,选择特性档设定或导入现有特性档的设定。
- **11** 在"保存特性档"窗口中,指定所需设定并确认已选定安装在 XF Server 上。 特性档已创建并安装于 Fiery XF Server 上。

# 创建远程、非 Fiery 或非 CMYK 打印机的特性档(另存为 PDF)

使用另存为 PDF 选项,您可以创建未连接至 Fiery 服务器 或 Fiery XF Server 的打印机的特性档,或拥有 色彩空间(而不是 CMYK)的打印机的特性档。

您可将色块页保存到 PDF 文件,而非在 Printer Profiler 中打印它们。您必须先手动打印 PDF 文件,然后 才能测量 Printer Profiler 中的色块页。

- **1** 在 Color Profiler Suite 中,启动 Printer Profiler 并单击打印色块。
- 2 在欢迎使用窗口中,单击另存为 PDF 并选择打印机的色彩空间。
- **3** 选择仪器、色块布局和纸张大小,以创建测量页。 如果需要,单击专家设定调整着色剂的最大浓度和 CMYK 或 RGB 的色块对象类型。
- **4** 保存测量页 ID。
- **5** 保存 PDF 文件。

该文件保存在 My Documents\Fiery Color Profiler Suite 4\Patch Pages(Windows)或 Documents / Fiery Color Profiler Suite 4/Patch Pages (Mac OS X) 中。

- **6** 在打印机上打印该 PDF 文件并检索测量页。
- **7** 返回到 Printer Profiler 并按照屏幕上的说明对测量页进行测量。
- **8** 在摘要窗口中,检查结果。
- 9 在应用设定窗口中, 选择创建特性档设定或从现有特性档导入设定。
- **10** 在保存特性档窗口中,指定所需设定。
- **11** 选择保存在本地驱动器上。

单击下一步时,将创建特性档。

# <span id="page-20-0"></span>选择用于打印色块页的打印机

要创建特性档,您可以打印色块页面来进行测量。要为非 Fiery 打印机或未连接您计算机的打印机创建特性 档,可以将页面另存为 PDF 并在 Printer Profiler 之外进行打印。

**•** 如果您选择 Fiery 服务器,Printer Profiler 将从 Fiery 服务器 检索制造商、型号和色彩空间。Printer Profiler 还会检索创建特性档过程中使用的其他设定。

"色彩空间"设定是打印机创建输出特性档的首选色彩空间。如果您要创建特性档以模拟另一台打印机的输 出,可能需要设置模拟打印机对象的色彩空间。如果您的打印机支持多个色彩空间,请为该特性档选择色彩 空间。打印机必须已针对您选择的色彩空间进行了配置。

**•** 如果您选择 Fiery XF Server,也可以指定在 Fiery XF 中设置的打印机。(Fiery XF Server 可以与多台 打印机连接。)Printer Profiler 还会从 Fiery XF 检索在创建特性档过程中使用的其他设定。

如果打印机不是线性化设备,则打印机设定会自动传输到线性化设备。线性化设备是始终用于 Fiery XF 中 特性档设置的打印机。

如果未列出您的打印机,确保 EFI Media Profiles 文件夹中包含合适的基础线性化文件 (\*.EPL)。如果有 必要, 您可以在 Fiery XF Color Tools 中为您的打印机创建新的基础线性化文件。

**•** 如果您将该文件另存为 PDF,需要将 CMYK 或 RGB 设置为打印机色彩空间。

#### 选择 Fiery 服务器 或 Fiery XF Server

您可以设置连接 Fiery 服务器 或 Fiery XF Server 的打印机。

- **1** 在 Color Profiler Suite 中,启动 Printer Profiler 并单击打印色块。
- **2** 在"欢迎使用"窗口中,单击选择 Fiery 服务器 或选择 XF Server,然后单击列表中的一个服务器。 如果单击选择 Fiery 服务器, 列表中将包含最近选择的并通过 Command WorkStation 连接的服务器(如果 已在计算机上安装 Command WorkStation)。
- **3** 如果 Fiery 服务器 或 Fiery XF Server 没有出现在列表中,请单击加号 (+),然后从网络中选择服务 器。
- **4** 在打印机描述区域中,确认显示的设定或从列表中选择新设定。

### 将色块页另存为 PDF

将色块页另存为 PDF 使您能够在以后打印它们或从您网络之外的打印机打印它们。

- **1** 在 Color Profiler Suite 中,启动 Printer Profiler 并单击打印色块。
- **2** 在"欢迎使用"窗口中,单击另存为 PDF。
- **3** 在色彩空间列表中,单击您要为其创建特性档的打印机的色彩空间。

# <span id="page-21-0"></span>设置校准

Printer Profiler 可用于为您正在创建特性档的打印机设置校准类型。某些打印机会使用自己当前的校准状态 并且不需要校准设置。

#### 为 Fiery 服务器 设置校准

Fiery 校准使用指定 Fiery 服务器 目标浓度值(校准目标)的校准。

要获得最佳结果,创建新的特性档时,创建一个与新的特性档一起使用的新校准设定。其中包含基于当前打印 机状态的校准目标。

如果您不创建新的校准设定,您可将已有校准与新的特性档一起使用,条件是只有当您创建特性档的纸张与已 有校准的纸张非常类似。例如,如果新的纸张是一种有涂层的重磅纸,则已有校准必须适用于有涂层的重磅 纸。如果纸张不是非常类似,则校准目标不适用于纸张。

- **•** 在"校准设置"窗口中,单击以下选项之一:
	- **•** 创建新的校准设定 打印和测量一组未校准的色块,然后计算相应的校准目标。在这种情况下,新的特 性档与新的校准设定相关联。

默认情况下 G7 灰色平衡校准目标复选框没有被选中。如果您想要执行 G7 校准,请选择该复选框。

**•** 使用已有校准设定 - 使用已选校准设定打印并测量色块,除非您选择跳过校准。在这种情况下,新的特 性档与已选的校准设定相关联

如果校准是最新的,可以跳过校准。

#### 设置 Fiery XF Server 的校准

为 Fiery XF Server 连接的打印机创建特性档时,指定墨水类型、纸张和校准集(基本线性化)。

- **•** 在"校准设置"窗口中,设置以下选项之一:
	- **•** 墨水类型 如果打印机支持多种墨水类型,请设置用于创建特性档的墨水类型。
	- **•** 纸张名称 设置纸张类型和校准集的组合。校准集指定与纸张特性档关联的基本线性化文件。
	- **•** 校准集 设置打印机根据纸张调整打印机行为的打印条件。

打印条件包括分辨率、半色调设定、颜色模式、打印方向和纸张特性档。您必须指定一个校准集,因为一 个纸张名称可能与多个校准集关联。

# <span id="page-22-0"></span>打印校准页

您可在校准打印设定窗口中指定校准页。

根据指定的测量仪器、布局和纸张大小,在校准页上打印色块。您也可以设置要打印的预热页数量。(预热打 印页是可以丢弃的额外页。)

色块数量越多产生的测量数据也越多,从而可产生更好的结果。但是,色块越多测量的时间越长。

- **•** 已分类的色块按照其色调和饱和度级别打印在页面上。
- **•** 未分类的色块将以随机顺序打印在页面上,以帮助补偿页面的不用区域上的密度不一致性。
- **1** 选择打印校准页要使用的仪器、色块布局和纸张大小。
- **2** (可选)若要为仪器指定特定的设定,单击设定。
- **3** 单击设置预热页数,然后设置一个数值。

如果您在校准设置窗口中选择了 G7 校准, 在 G7 校准流程开始前, 将会执行初始 Fiery 校准作为普通校准。 请参阅 G7 校准工作流程(第 23 页)。

# G7 校准工作流程

G7 校准在 Fiery 服务器校准和特性档创建测量色块打印之间进行。

G7 校准应用在 Fiery 服务器校准的顶部。进入 G7 校准流程后,您将选择 P2P25Xa 或 P2P51 的色块布局、 进行测量、检查结果并调整设定。

G7 规格定义了可用于在不同的打印机上创建常用自然输出外观的标准灰度曲线。G7 校准可使用 G7 目标值的 测量数据(色块页),将打印机的颜色输出调整为 G7 规格。Color Profiler Suite 支持打印并测量用于 G7 校准的 P2P25Xa 和 P2P51 目标值。您可以用任意支持的测量仪器测量。

- **1** 在色块布局窗口中,选择您想要使用的色块集:
	- **•** P2P51(更新的目标值,原目标值修改后)
	- **•** P2P25Xa(原目标值)
	- **•** 随机 P2P51
	- **•** 随机 P2P51 2 合 1

注释: 实际目标值很相似, 但是更新版本是 G7 规格的更精确版本。

- **2** 单击打印并测量色块页。
- **3** 查看 G7 灰色平衡测量结果。 NPDC(中性色打印浓度曲线)针对 CMY(复合色)和 K(黑色)单独显示。灰色平衡被绘制为 a\*b\*。在表 格中,加权平均值必须小于 1.5 才能显示为绿色。加权最大值必须小于 3 才能显示为绿色。
- **4** 单击校正选项以显示校正曲线,并显示应用至校正曲线信息的高级选项。 您可以选择保持默认值或进行更改。
- **5** 单击确定以使用新的应用校正曲线再次打印 P2P 色块页。
- <span id="page-23-0"></span>**6** 测量色块页并查看 G7 结果。
- **7** 从以下各项中选择:
	- **•** 重新执行:重复此流程。
	- **•** 接受:继续特性档创建流程。

跳至打印色块页以创建特性档(第 24 页)。

### 查看校准测量结果

执行校准测量后,您可以查看校准目标的结果最大密度值 (D-Max)。

- **1** 查看校准结果,然后单击下一步。
- **2** 如果对任何结果有疑问,单击结果旁的重新打印,重新打印并重新测量校准页。

# 打印色块页以创建特性档

要在 Printer Profiler 中创建特性档,必须指定打印选项和发送色块页到打印机的其他设定。

如果您打算打印多组色块页并计算测量数据的平均值,则可以指定组数。(您可以利用测量数据的平均值创建 特性档。)

系统将会提示您在打印之前保存测量页的 ID。您可以更改文件名,但不能更改文件夹位置。系统会分配色块 ID 并将其打印到色块页上。

注释: 在打印页面之前, 可以指定其他打印设定, 如纸张和半色调。请勿更改任何颜色管理设定。

- **1** 将测量仪器连接到计算机。
- **2** 在"打印设定"窗口中,单击仪器列表中的测量仪器。
- **3** 如果要为测量仪器指定特定的设定,单击设定。
- **4** 在色块布局列表中单击一个色块布局。

ICC 标准目标是某些常见色块布局的基础:

- **•** 46 提供使用手持仪器创建特性档的最快方法。使用此布局,数学计算其他数据,以确保结果特性档的 质量。
- **•** 234 使用最为方便的布局,可在大部分具有平滑色彩响应特性的打印机上获得高质量的结果。
- **•** 928 (IT8.7/3) 可在大部分打印机上获得高质量结果。如果您不确定打印机的色彩响应特性如何,请使 用 928 色块布局来确保更高质量。
- **•** 1485 (ECI 2002) 或 1485 随机 (ECI 2002) 欧洲色彩联盟 (European Color Initiative) 提供,合 并了两个版本的 IT8 目标。随机布局可帮助减少由页面中的色彩变化造成的潜在偏差。
- <span id="page-24-0"></span>**•** 1617 (CGATS IT8.7/4) 或 1617 随机 (CGATS IT8.7/4) - 类似于 928 色块布局,但提供的数据更多。 随机布局可帮助减少由页面中的色彩变化造成的潜在偏差。
- **•** 4028 提供最大色彩精度,精度与 EFI 出厂提供的特性档同级。

注释: 若要使用 Printer Profiler 中没有的色块布局,可以使用 Verifier 打印和测量色块页, 然后将测 量数据导入 Printer Profiler。

**5** 在纸张大小列表中单击某个纸张大小,或者单击自定义设置自定义纸张大小。

在 Fiery XF 的 System Manager 中可设置打印机的纸张大小。

- **6** 若要打印多组色块页并对它们进行测量,请指定组数。
- **7** 单击下一步并保存测量页的 ID。

# 设置色块选项

打印色块之前,您可设置墨水限制和色块对象类型等选项。您可根据所创建特性档的类型设置这些选项: CMYK、带有其他颜色的 CMYK 或 RGB。

对于 CMYK 特性档,您可以设置墨水或墨粉限制和色块对象类型的选项。对于 CMYK+ 的其他颜色,您可以设置 选项以处理其他颜色。对于 RGB 特性档, 您可以设置色块对象类型。

- **•** 如果您为 Fiery 驱动的并连接网络的打印机创建特性档,Fiery 服务器 会为这些选项提供默认设定。
- **•** 如果您为 Fiery XF 驱动的打印机创建特性档,Printer Profiler 会从基本线性化文件中提取设定。我们 建议您不要更改这些设定。

# 使用色块 ID 选择要测量的色块页

每组色块都会收到跟踪 ID, 您可通过它设置要测量的色块页。(ID 打印在色块页上。)跟踪 ID 专用于识别 该组色块,包括所有特性档信息以及其是否包含一个或多个页面。

如果在启动 Printer Profiler 时已有要测量的色块页,可以直接测量该色块页。在此情况下,必须从包含最 近所分配色块 ID 的列表中选择色块页 ID。有关所选色块 ID 的信息将显示在"色块设定"字段中。您可以检 查色块 ID 是否正确,方法是检查随色块设定出现的日期和时间。

如果该列表中没有色块 ID,可以创建新的色块 ID。由于以下原因,色块 ID 不会出现在列表中:

- **•** 您已测量色块页并且创建了特性档。测量和保存相应的色块页之后,Printer Profiler 从列表中移除了色 块 ID。
- **•** 您已在其他应用程序或计算机中创建色块页。
- **•** 在测量色块页文件或保存测量数据之前,您可能删除了这些色块页文件。
- **•** 第一次使用 Printer Profiler,没有创建任何色块页。

注释: 另外, 如果色块页 ID 未出现在列表中, 可以在其他应用程序中测量色块页, 将测量数据另存为 IT8 文 件,然后将测量数据导入 Printer Profiler。

### <span id="page-25-0"></span>选择色块页的色块 ID

要测量一组色块页,首先需要选择色块 ID。

- **1** 在 Color Profiler Suite 中,启动 Printer Profiler 并单击测量特性档创建色块。
- **2** 单击选择一个 it8 文件。
- **3** 选择未测量的 it8 并单击打开。

#### 在色块页没有 ID 的情况下创建新的色块 ID

您可为现有的色块页面创建新色块 ID,方法是开始打印另一组色块页面,然后取消打印作业。

- **1** 在 Color Profiler Suite 中,启动 Printer Profiler 并单击打印色块。
- **2** 选择与色块页上打印的名称匹配的打印机并单击下一步。
- 3 单击下一步,接受默认校准。
- **4** 选择与色块页上的信息匹配的仪器、色块布局、纸张大小和组数。
- **5** 单击下一步并保存测量页 ID。 ID 将自动保存到计算机的 Documents/Fiery Color Profiler Suite 4/UnmeasuredIt8 路径中。
- **6** 在作业属性窗口中,单击取消。
- **7** 在打印设定窗口中单击取消。
- **8** 在 Printer Profiler 主窗口中,单击测量特性档色块。 您创建的色块 ID 此时将显示在色块 ID 列表中。

# 导入测量数据以创建特性档

如果您的 IT8 文件或现有 ICC 特性档中已经有测量数据,可以使用这些测量数据创建特性档。这是在不更改 现有特性档测量数据的情况下更新其设定的简单方法。

您可以从一个或多个 IT8 文件或从单个特性档导入测量数据。如果从多个文件导入测量数据,Printer Profiler 会使用导入的测量数据集的平均值创建特性档。如果打印机输出不一致,您可能希望使用多个测量数 据的平均值为多个打印机创建一个通用特性档。

如果导入测量数据的格式错误,将出现警告。测量文件并不包含创建有效特性档所需的足够信息。文件必须满 足以下要求:

- **•** 测量文件必须符合 CGATS.17 格式。
- **•** 所有文件必须包含大量的测量数据。

# <span id="page-26-0"></span>从一个或多个 IT8 文件导入测量数据

您可以从一个或多个 IT8 文件导入测量数据。

- **1** 在 Color Profiler Suite 中,启动 Printer Profiler 并单击将测量数据转换为特性档块。
- **2** 单击测量文件,然后单击下一步。
- **3** 选择一个或多个文件,然后单击打开。

#### 从 ICC 特性档导入测量数据

如果从 ICC 特性档导入测量数据,每次只能从一个 ICC 特性档导入。您无法计算来自两个 ICC 特性档的测量 数据的平均值。

- **1** 在 Color Profiler Suite 中,启动 Printer Profiler 并单击将测量数据转换为特性档块。
- 2 单击 ICC 特性档, 然后单击下一步。
- **3** 单击文件,然后单击选择。
- **4** 如果出现"缺失信息"窗口,执行以下操作之一:
	- **•** 如果您知道制造商或型号,请指定与特性档关联的打印机的制造商和型号。
	- **•** 如果您不知道制造商或型号,请指定常规设定。

### 测量数据摘要

在测量数据可用之后,摘要窗口会显示有关测量数据及其创建条件的摘要信息。已测量的平均变化量或已测量 的最大变化量字段中的 dE (有时也称为 ΔE 或 Delta E) 值会总结同一颜色测量的变化。

如果 dE 值显示为红色,则表明发生了非常明显的变化。变化量不一定表示错误,但应针对符合现实的预期值 考虑这些值。您的特性档不可能比测量的值更准确。

您可能需要生成一些测试打印,以确定打印机的输出结果如您所期望。

您还可以执行以下操作:

- **•** 通过查看 Profile Inspector 中所显示测量值的色彩空间,检查测量数据是否存在潜在问题。
- **•** 查看多组测量值的列表,添加或删除测量数据集以包含平均值。

#### 选择用于计算测量平均值的数据

如果有多组色块页面的成组测量值,Printer Profiler 会计算测量的平均值以创建特性档。您可以添加或删除 测量值组以包含或排除平均值中的数据。

**1** 在"摘要"窗口中,单击平均值测量。

- <span id="page-27-0"></span>**2** 执行以下操作之一:
	- **•** 若要将文件添加至列表,单击导入测量,浏览以选择文件,然后单击打开。
	- **•** 要删除文件,取消选择列表中文件旁边的复选框。

### 应用特性档设定

在 Printer Profiler 中进行测量或导入测量数据之后,可通过"应用设定"窗口设置特性档的色域映射、分 色设定、特性档优化和查看条件。您还可从预设(保存的设定)或特性档加载现有设定。

注释:可用的设定因打印机的功能而异。

#### 加载设定

应用现有特性档中的设定。

- **1** 在应用设定窗口中,单击设定列表中的一个特性档。 为您正在创建特性档的纸张类型选择出厂默认特性档(普通纸、涂层纸或厚涂层等)。默认特性档为此类纸 张提供用于创建印刷机制造商批准的出厂特性档的设定。
- **2** 如果不显示特性档,单击设定列表中的导入设定以连接到 Fiery 服务器,然后选择特性档。

#### 设置最大化 GCR

最大化 GCR 选项将自动设置分离(黑色控制)设定,以最大化特性档的 GCR (灰色置换)。 最大化 GCR 可提高打印的灰度平衡,与行业色彩标准更好兼容,并使输出色域最大化。

**•** 在应用设定窗口中,单击最大化 GCR。

#### 设置特性档优化

优化色度精度选项利用优化功能提高色度精度和降低 dE(有时称为 ΔE 或 Delta E)值。

**•** 在应用设置窗口中,单击优化色度精度。

# <span id="page-28-0"></span>设置查看条件

您可以设置查看印刷品所使用的环境光的颜色。建议将此选项设置为 D50 并始终在 D50 灯箱中对颜色质量进 行视觉上的评估。

- 在**应用设定**窗口中,执行以下操作之一:
	- **•** 单击照明值列表中的设定。
	- **•** 单击加号 (+),使用测量仪器或指定 XYZ 值,创建自己的设定。

# 设置色域映射

输出特性档包含使用不同渲染方法的不同类型色域映射的相关信息。色域映射设定控制色域映射发生的条件。 编辑色域映射窗口显示用于色域映射的色度映射、饱和度融合、认知映射。这些设定将应用于 RGB 和 CMYK 特 性档。

建议对大多数特性档使用默认的色域映射选项设定。

- **•** 色度映射将应用于绝对色度和相对色度渲染方法。它可以确定输出色彩与来源色彩的匹配方式。
- **•** 饱和度融合适用于图示渲染方法。
- **•** 认知映射适用于照片渲染方法。
- **1** 在应用设置窗口中,单击编辑色域映射。
- **2** 在色度映射列表中单击以下选项之一:
	- **•** 最接近的 dE (最接近的数字匹配) 设置与来源色彩数值最接近的输出色彩数值。此设定通常会产生给 人带来视觉冲击的色彩。
	- **•** 最接近的 dE 增强阴影(用于限制性色域) 以数值形式设置与来源色彩值最接近的输出色彩值,除此 之外,它可以调整阴影区域中的色彩值以提供更顺畅的渐变。当使用较小的色域创建纸张的特性档时,此 设定可以增强效果。
	- **•** 恒定色调(有时在视觉上更令人愉悦) 设置同一色调中与来源色彩值最接近的输出颜色值。此设定可 以生成比最接近的 dE(最接近的数字匹配)更理想的输出。例如,使用该设定,从纯白色到纯蓝色的融 合更为平滑。具有各种天蓝色调的照片图像也可以更好地重现。
- **3** 单击饱和度融合列表中的以下选项之一:
	- **•** 增强色域融合(过渡更平滑) 在整个色域中实现平滑过渡,以便对远离中性色轴的颜色进行更大幅度 的调整。
	- **•** 使用 EFI Profiler 1.5 的图示方法 如果您使用 EFI Color Profiler v1.5 创建了特性档并希望正在 创建的特性档与现有特性档匹配,可使用此选项保持连续性。
	- **•** CIECAM 饱和度 使用图示渲染方法时,可使用此选项基于最新的 CIE 颜色外观模型生成更自然的颜 色。
- <span id="page-29-0"></span>**4** 单击认知映射列表中的以下选项之一:
	- **•** EFI 照片(匹配 Fiery 工作流程) 匹配 Fiery 工作流程。
	- **•** 认知(ICC 标准)- 标准 ICC 映射。
	- **•** CIECAM 图示 使用照片渲染方法时,可使用此选项基于最新的 CIE 颜色外观模型生成更自然的颜色。

# 手动指定分色设定

分色设定控制如何处理输出中的黑色。您可以编辑 CMYK 特性档的黑色控件。如果您正在制作 RGB 特性档, 则 不会出现分色设定。

注释:只有在按[照加载设定](#page-27-0)(第 28 页)中所述从出厂特性档中加载设定时或者您所选的预设无法提供令人满 意的结果时才能更改分色设定。如果您选择手动编辑黑色设定,最好选择从出厂特性档中加载设定入手。

- **1** 在应用设定窗口中,单击编辑黑色控件。
- **2** 在编辑黑色控件窗口中设置下列值:
	- 最大总墨水量 设置四个色频可用的总墨水量: 青色、品红色、黄色和黑色。最大值是 400%, 每个色频 均为 100%。不同类型的输出设备都有标准的最大总墨水量值。默认设定值适用于为其创建特性档的打印 机类型。
	- **•** 最大黑色墨水 设置所允许的黑色墨水的总量。如果该值产生的效果不够理想(例如黑色和其他颜色之 间出现不需要的色差),您可以从 100% 减少此值。默认设定值适用于为其创建特性档的打印机类型。
	- **•** 黑色起始量 设置黑色在混合墨水中所占的最小墨水百分比,以便组成特定色度。如果黑屏出现雪花颗 粒,您可以通过增加黑色起始点调节此值,以减少突出显示的雪花颗粒。
	- **•** 黑色生成量 控制黑色分色的色调曲线形状。增加此值以使用更多黑色代替其他色料,并增加对比度。 如果对比度中的黑色分色过高,则减小此值。

设置"黑色生成"之前设置"黑色起始量"。黑色生成量可以控制从黑色起始量到最大黑色墨水量值的黑 色输出。

- **•** 增加阴影中的黑色 在某些打印机上,将青色、品红色和/或黄色添加到黑色墨水中会导致黑色值变浅, 而不是变深和更变黑。调整此设定可在这些打印上获得更令人满意的阴影效果。
- **•** 最大 CMYK 密度比 影响 ICC 特性档的暗点的渲染。

如果没有选择此选项,将自动确定暗点。自动选择在大多数常规应用程序中十分有效。

您可通过此选项指定暗点中的黑色量。0% 的比率意味着特性档的暗点仅包含 K(黑色)。30% 的比率意 味着暗点包含 70% 的 K (黑色) 加上 CMY 的额外百分比 (相对于最大总墨水量)。此选项在 100% 的 K (黑色)比 400% 的 CMYK 更暗的情况下十分有效。

- **•** 黑色宽度 控制距生成黑色的中性色轴的距离。值越大表示饱和的颜色中所使用的轴外黑色越多;值越 小表示不会将"黑色生成"扩展到中性色轴以外。
- **•** 扩展色域所用黑色量 对于大多数打印机来说,100% 的默认值已经足够。如果饱和的颜色中黑色半色调 外观带有颗粒感,则降低百分比。

# <span id="page-30-0"></span>编辑 CMYK+ 的黑色控件

黑色控件设定控制输出中黑色的处理方式。您可以编辑具有多通道颜色 (CMYK+) 的喷墨打印机的黑色控件。如 果您正在制作 RGB 特性档,则不会出现分色设定。

在 Printer Profiler 中进行测量或导入测量数据之后,可通过应用设定窗口设置特性档的基本黑色控件、高 级黑色控件、色域映射选项和处理。您还可从预设(保存的设定)或特性档加载现有设定。将黑色控件设定应 用至测量。

注释:只有在默认设定无法提供满意结果的情况下才更改该设定。在创建 Fiery 服务器 特性档时,对于此类 Fiery 服务器 来说, 默认设定是最优设定。

- **1** 在应用设定窗口中,单击编辑黑色控件。
- **2** 单击选项卡指定以下各项的值:
	- **•** 黑色控件:基本黑色控件,包括最大黑色墨水量、黑色起始量、黑色生成和黑色宽度。
	- **•** 高级黑色控件:黑色位置的墨水量和色域处的黑色用量。
	- 色域映射选项: 感知映射效果, 包括色度和阴影亮度。
	- **•** 正在处理:输入数据平滑以及多个认知和色度设定。

#### 基本黑色控件

您可以更改打印机基本黑色控件的默认值。

- **1** 单击黑色控件选项卡。
- **2** 通过移动滑块设置以下各值:
	- **•** 最大黑色墨水量:设置黑色所允许的总墨水量:如果该值产生的效果不够理想(例如黑色和其他颜色之间 出现不需要的色差),您可以从 100% 减少此值。默认设定值适用于为其创建特性档的打印机类型。我们 建议您从默认值开始。
	- **•** 黑色起始量:设置黑色在混合墨水中所占的最小墨水百分比,以便组成特定色度。您可以调节此值以调整 灰色平衡的稳定性或减少突出显示的雪花颗粒(如果黑屏出现雪花颗粒)。
	- **•** 黑色生成:控制从黑色起始量点增加黑色到中性色轴的比率。较高的滑块值以更高的比率增加黑色。较低 的滑块值以较低的比率增加黑色。
	- **•** 黑色宽度:控制中性色轴上的黑色油墨扩展到彩色的方式。黑色宽度值较低会保持中性色轴的黑色量接近 特性档的中性色轴,而黑色宽度值较高则允许中性色轴黑色量向外扩展到色域。
- **3** 单击确定或其他选项卡之一。

#### 高级黑色控件

为需要创建黑色的 CMYK+ 通道指定目标油墨量值。

**1** 单击高级黑色控件选项卡。

- <span id="page-31-0"></span>**2** 通过移动滑块设置以下各值:
	- **•** 黑色位置的墨水量:设置在特性档黑色点处的青色、品红色和黄色通道的目标油墨量。
	- **•** 色域处的黑色用量:设置黑色油墨沿着色域表面添加到彩色的比率。这些控件的作用和基本黑色控件中的 黑色起始量和黑色生成控件相似。色相环的青色、品红色、黄色、红色、绿色和蓝色区域指定的六个主要 色相区域有单独的空间。调整范围从 0(最延迟的黑色使用)到 1(开始直接用黑色加深)。典型地将该 控件设置为 1 将产生区域中的最大色域,但将会以亮度更高的颜色显示黑色幽默。在一些情况下,例如 在黄色区域中,黑色油墨的增加会导致浅色上出现不必要的色点。出现这些情况时,请调整为更低的值以 延迟黑色使用。
- **3** 单击确定或其他选项卡之一。

#### 色域映射选项

这些控件可调整使用认知渲染方法制作的打印品的视觉外观。

- **1** 单击色域映射选项选项卡。
- **2** 通过设置以下各值调整打印品的视觉外观:
	- **•** 色度:从认知渲染方法的三个色度增强等级进行选择。默认设定为普通,这表示再现的色度未做任何调 整。彩色模式可提供适度的颜色增强。选择此模式以生产色度稍高的输出。鲜艳模式可提供更加强烈(更 强)的颜色增强。当需要高度饱和的颜色时请选择此模式。
	- **•** 亮度:调整打印颜色的亮度。将此控件向更大的负值移动将会使再现的颜色逐渐变暗。将此控件向更大的 正值移动将会使再现的颜色逐渐变亮。
	- **•** 对比度:调整打印颜色的全局对比度。将此控件设置为更高的值将会增加再现颜色的对比度。将此控件设 置为更低的值将会降低再现颜色的对比度。中点处 (0) 保留原始对比度。
	- **•** 阴影亮度:选择性地提高较深颜色区域的亮度,同时保持明亮色调的亮度。共有三个减轻阴影级别调整: 轻、中和高。这些设定会逐渐增加更暗色调区域的亮度。使用这些调整增强更暗色调处的细节。
- **3** 单击确定或选择另一个选项卡。

#### 处理选项

调整输入数据平滑以及多个认知和色度设定。

- **1** 单击正在处理选项卡。
- **2** 设置以下各项的值:
	- **•** 输入数据平滑控制在用于建立前侧打印机型号的测量数据上执行的平滑量。提高此控制以平滑嘈杂的打印 机。降低此控制以减少嘈杂的打印机。
	- **•** 表平滑:控制到输出表格的平滑量。B2A0 和 B2A1 转换有单独的控制。提高平滑以渲染更加平滑的渐 变,降低平滑以实现更加精确的颜色呈现。
	- **•** 表格大小:确定输入和输出颜色表格中的表格条目数。通常越大的表格可以生产出越精确的色度精度、计 算时间也越长,并且导致 ICC 特性档占用的磁盘空间越多。对于重要的打印再现任务,请增加输出表格 大小。对于重要的校样任务,请增加输入表格大小。默认值旨在生产出品质优良的多用途 ICC 特性档。

<span id="page-32-0"></span>**•** 扩展色域墨水量:控制额外色域色料与 C、M 和 Y 原色混合方式。选择三色套印或双色套印的参考取决 于扩展色域色料的色度强度。如果色料较浅并主要用于扩展色域顶部的颜色域,请选择使用三色套印。如 果色料更暗并且浓度较高,则请不要为此色料选择该选项。

注释:显示的选项取决于您正在创建特性档的打印机能力。

可能有以下选项:

- **•** 使用三色叠印中的橙色(或红色)扩展色域:选择此选项以允许完整的 O、M 和 Y 油墨的三色套印 (O+M+Y)。如果未选择该选项,则橙色套印会被限制为 O+M 和 O+Y。
- **•** 使用三色叠印中的绿色扩展色域:选择此选项以允许完整的 G、C 和 Y 油墨的三色套印 (G+C+Y)。如 果未选择该选项,则绿色套印会被限制为 G+C 和 G+Y。
- **•** 使用三色叠印中的紫罗兰色(或蓝色)扩展色域:选择此选项以允许完整的 C、M 和 V 油墨的三色套 印 (V+M+C)。如果未选择该选项,则紫罗兰色套印会被限制为 V+M 和 V+C。
- **3** 单击确定。

# 在 Printer Profiler 中保存特性档

您可在"保存特性档"窗口中保存特性档以及加入描述和其他信息。您可以本地保存特性档或将其安装到 Fiery 服务器 或 Fiery XF Server 上。

注释: 在"演示"模式下, 您能够以锁定格式保存特性档并在 Fiery Color Profiler Suite 中使用, 但不能 与其他应用程序一起使用。要将特性档与其他应用程序一起使用,必须激活 Fiery Color Profiler Suite 的 许可证。

- **1** 在"打印设定"窗口中,输入特性档的描述。
- **2** 或者,输入您想要与特性档一起存储的任何备注。
- **3** 输入与特性档关联的纸张的名称。

例如,输入用于打印色块页的纸张的制造商和品牌名称。

- **4** 执行以下操作之一:
	- 要在 Fiery 服务器 上安装特性档, 单击**安装在 Fiery 服务器上**, 然后在列表中单击 Fiery 服务器。 如果您需要的 Fiery 服务器 没有出现在列表中,请单击加号 (+),然后从网络中选择。
	- **•** 要在启动选定的 Fiery XF Server 后在其上安装特性档,单击安装在 XF Server 上。
	- **•** 要在本地保存特性档,单击保存在本地驱动器上。
- **5** 单击下一步。
- **6** 如果您在本地保存特性档,导航到特性档的新位置,输入文件名,单击 ICC 特性档类型(v2.0 或 v4.0), 然后单击**保存**。

# <span id="page-33-0"></span>基于新特性档创建特性档

您可使用新特性档创建具有相同测量数据但是设定不同的特性档,或者创建将新特性档用作其目的地的设备链 接特性档。

- **•** 执行以下操作之一:
	- 若要创建具有相同测量数据但设定不同的特性档,单击更改设定,返回到"应用设定"窗口。
	- **•** 要创建将新特性档作为其目的地的设备链接特性档,请单击设备链接。

# 设置 Printer Profiler 预置

"Printer Profiler"选项卡用于设置校准容差和测量检查。这些设定特定于 Printer Profiler。

#### 设置校准检查容差

Printer Profiler 可以检查特性档测量值是否与预期值匹配(基于当前校准)。您可设置不匹配到什么程度才 会生成警告。

- **1** 在 Color Profiler Suite 中,单击编辑 > 预置。
- **2** 在"Printer Profiler"选项卡中,选中校准检查容差复选框。
- **3** 在浓度百分比 (%) 字段中输入容差。

#### 设置测量检查公差

可将 Printer Profiler 设置为当单个特性档目标内的重复色块明显互不相同时向您发出警告。这表示您的测 量值欠佳或者您的打印机在页面区域的颜色变化太大而无法成功的创建特性档。您可以设置不匹配到什么程度 才会生成以 ∆E 为单位的警告。

- **1** 在 Color Profiler Suite 中,单击编辑 > 预置。
- **2** 在"Printer Profiler"选项卡中,选中测量检查公差复选框。
- **3** 在 平均 dE 和最大 dE 字段中输入公差值。

# <span id="page-34-0"></span>Color Profiler Suite Calibrator

使用 Color Profiler Suite Calibrator,您可以在 Fiery 服务器 上创建新的校准设定或更新当前校准设 定。

与 Command WorkStation 中的校准器相同,Color Profiler Suite Calibrator 可创建新的校准设定,以及重 新校准当前校准设定,但是有很多测量仪器在 Command WorkStation 中不可用。

# 重新校准 Fiery 服务器

若要重新校准 Fiery 服务器, 您可以选择 Fiery 服务器, 指定是否要创建新的校准或更新当前校准, 然后打印 并测量校准页。

- **1** 单击重新打印以重新打印色块页。
- **2** 单击应用并关闭以应用校准并关闭校准应用程序。

# <span id="page-35-0"></span>Fiery Monitor Profiler

Fiery Monitor Profiler 允许您创建 CRT 和 LCD 显示器(包括笔记本电脑屏幕)的特性档。Monitor Profiler 使用 Fiery Color Profiler Suite 附带的分光光度计测量显示器的颜色输出。

您可以使用简易或高级特性档创建方法。

注释: Monitor Profiler 在"演示"模式下不可用。

# 使用 Monitor Profiler 之前的准备

重要的是在使用 Monitor Profiler 之前准备显示器。

- **1** 设置计算机的显示设定以达到最佳分辨率和最佳颜色质量。
- **2** 关闭所有屏幕保护程序或可能干扰显示的其他软件,特别是可能用于显示颜色管理的任何图形艺术软件。
- **3** 如果有可重置显示器为工厂默认设定的控件,则用其重置显示器。

### 使用简易方法创建特性档

"简易"方法假设显示器为固有设置,并在当前状态下创建显示器特性档。 出现以下情况时可使用"简易"方法:

- **•** 需要快速创建显示器特性档。
- **•** 需要在当前状态下或没有首选状态的情况下创建显示器特性档。
- **•** 显示器没有调整亮度、对比度和 RGB 颜色的控件。
- **1** 启动 Monitor Profiler 并单击简易。
- **2** 校准和设置分光光度计。
- **3** 测量特性档创建色块。
- **4** 对测量前后进行比较。
- **5** 保存特性档。
## 使用高级方法创建特性档

通过创建特性档的高级方法,您可指定所需的显示器设定并按照这些设定校准显示器,然后在校准的状态下创 建显示器的特性档。高级用户也可以按指定目标校准显示器。

如果需要实现以下目的,则可以使用"高级"方法:

- **•** 为按特定设定校准的显示器创建特性档
- **•** 使用显示器模拟或匹配其他显示器
- **•** 能够对显示器的颜色进行软校样。
- **1** 启动 Monitor Profiler 并单击高级。
- **2** 选择光亮度、gamma 和白点的目标设定。 如果为光亮度、gamma 或白点选择"固有"设置,则 Monitor Profiler 会跳过该参数的校准。
- **3** 校准和设置分光光度计。
- **4** 测量和设置光亮度。
- **5** 测量和设置 gamma。
- **6** 测量和设置白点。
- **7** 测量特性档创建色块。
- **8** 对测量前后进行比较。
- **9** 保存特性档。

# 校准和设置分光光度计

在测量显示器输出之前,必须校准和设置分光光度计。

校准仪器可补偿分光光度计中的逐渐偏移。分光光度计必须位于支架中,并且样本光圈必须与支架上的白色图 块完全接触。(如果其在支架中的位置不正确,分光光度计返回的测量值将不准确。)

注释:分光光度计上的序列号和支架上的序列化必须匹配才能实现精确的分光光度计校准。

- **1** 当 Monitor Profiler 指示时,将分光光度计放入支架内,然后单击下一步或按分光光度计上的按钮。
- **2** 如果校准失败,确保不会覆盖支架上的白色色块,并且白色色块和仪器光圈是干净的。清洁时要使用镜头擦 拭布(如果有)和镜头清洁液。
- **3** 使用分光光度计附带的固定器,将分光光度计放在显示器上。

分光光度计轮廓的正面在显示器上应显示为平放。Monitor Profiler 中的图形显示分光光度计的正确位 置。

## 测量和设置光亮度

您可以使用 Monitor Profiler 测量和设置所需光亮度的强弱。

光亮度描述显示器的强弱,单位为坎德拉每米平方 (cd/m2)。常见光亮度值的范围介于 50 至 300 之间。以下 是推荐的一些光亮度值:

- **•** CRT 100
- **•** LCD- 120
- **•** 老化的 CRT 80 到 90
- **•** 笔记本电脑 90

当您校准光亮度时,只能更改亮度,不能更改显示器的其他设定。亮度控件可以是物理按钮或显示器上出现的 屏幕显示 (OSD)。

- **1** 正确放置分光光度计以便进行测量。
- **2** 如果使用 OSD,将其放置于远离分光光度计的地方(例如屏幕的一角)。
- **3** 当 Monitor Profiler 提示时,将亮度调到最大值并单击下一步。
- **4** 降低显示器的亮度,直到测量的光亮度与目标光亮度相符。 每次您调整亮度之后,等几秒钟再让分光光度计测量和显示获得的光亮度。
- **5** 单击下一步。

## 测量和设置 gamma

您可以使用 Monitor Profiler 测量和设置所需 gamma 的对比度。

Gamma 指光亮度值的编码,用于补偿人类视觉的非线性特点,从而获得给定波宽的最佳图像质量。Gamma 是指 编码光亮度与所需输出光亮度之间的关系。Gamma 值会影响白点、显示 RGB 中性色的全局能力,以及显示器可 能显示的全局暗度和对比度。

典型 Gamma 值介于 1.8 至 2.2 之间,具体取决于设备。

当您校准 gamma 时,只能更改对比度,不能更改其他显示器设定。对比度控件可以是显示器的物理按钮或显示 器上出现的屏幕显示 (OSD)。

- **1** 正确放置分光光度计以进行测量。
- **2** 如果使用 OSD,将其放置于远离分光光度计的地方(例如屏幕的一角)。
- **3** 当 Monitor Profiler 提示时,将对比度调到最大值并单击下一步。
- **4** 降低显示器的对比度,直到测量的 gamma 值与目标 gamma 值相符。 每次您调整对比度之后,等几秒钟再让分光光度计测量和显示获得的 gamma 值。
- **5** 单击下一步。

## 测量和设置白点

您可以使用 Monitor Profiler 测量和设置白点 (RGB) 设定,这些设定将产生所需的白点。

白点定义显示器显示的确切白色。

- **•** 暖白色 (5000K) 亦称 D50,这是一种黄白色,建议用于 CRT 显示器的图像再现。5000 K 也是建议的软 校样可见光。
- **•** 中等白色 (6500K) 亦称 D65,这是一种日光白色,如果您喜欢比暖白色更冷的白色,建议用于 CRT 或 LCD 显示器上的图像再现。
- 冷白色 (7500K) 属于一种蓝白色, 适合专门需要蓝白色的情况。

当您校准白点时,只需调整白点而非其他显示器设定。白点控件可以是显示器的物理按钮,也可以是显示器上 出现的屏幕显示 (OSD)。校准白点之后,可能需要调整亮度。

- **1** 正确放置分光光度计以便进行测量。
- 2 如果使用 OSD, 将其放置于远离分光光度计的地方(例如屏幕的一角)。
- **3** 找到显示器上的白点控件。

该控件标记可用于白点、RGB 或颜色设定。可能有单个白点控件或红、绿和蓝色三个控件。

- **4** 单击下一步。
- **5** 如果显示器有单个白点控件:
	- a) 调整该控件,直到测量的白点与目标值尽可能地匹配。每次调整之后,等几秒钟再用分光光度计测量和显 示结果。

b) 跳至步骤 9(第 39 页)。

**6** 如果显示器有红、绿和蓝三个控件:

a) 找到具有中间值的颜色。

b) 将其他两个控件也设置为该值。

c) 如果这些设定导致显著的偏色,则减少主色(例如,如果偏色为微红色,则减少红色)以消除偏色。

d) 如果偏色仍存在,则将红、绿和蓝色设置为 20。

- **7** 执行以下操作之一:
	- **•** 如果测量的白点值高于目标值,增加红色或减少绿色和蓝色,保持绿色和蓝色的值相同,直到测量的白点 值尽可能地与目标值匹配。
	- **•** 如果测量的白点值低于目标值,减少红色或增加绿色和蓝色,保持绿色和蓝色的值相同,直到测量的白点 值尽可能地与目标值匹配。
- **8** 调整绿色和蓝色以尽可能地与目标白点匹配。 可能无法与目标值完全匹配。
- **9** 如果测量的光亮度与目标值不再匹配,调整光亮度控件直到其匹配。(更改白点可能会改变光亮度。)
- **10** 如果在最大亮度设定时测量的光亮度仍太低,并且显示器有红、绿和蓝色控件,则逐渐增加所有三个控件, 同时保持相同的比率,直到测量的光亮度匹配目标值。

**11** 单击下一步。

# 测量特性档创建色块

Monitor Profiler 会显示分光光度计测量的一系列全屏色块。您可将测量数据用于创建特性档。

- **1** 正确放置分光光度计以进行测量。
- **2** 等待 Monitor Profiler 显示完一系列色块。 这可能要花几分钟时间。
- **3** 当 Monitor Profiler 再次显示测量已完成信息时,单击下一步。

# 对测量前后进行比较

在保存特性档之前,可通过观察新的显示器特性档对样本图像显示的影响,检查 Monitor Profiler 捕获的测 量值。您可以使用新的或现有的显示器特性档显示样本图像。

- **1** 在测量结果窗口中,单击比较测量前后以显示样本图像。
- **2** 执行以下操作之一:
	- **•** 单击之后,显示使用新显示器特性档的样本图像。
	- **•** 单击之前,显示使用现有显示器特性档的样本图像。

# 在 Monitor Profiler 中保存特性档

您可以为特性档提供说明并将其保存到本地系统。新的特性档会自动成为显示器的默认特性档。

- **1** 在测量结果窗口中,输入有助于识别特性档的说明。
- **2** 单击下一步。
- **3** 浏览找到新特性档的位置,输入文件名,然后单击保存。

Monitor Profiler 将以 ICC v2.0 格式保存特性档。

# Fiery Device Linker

Fiery Device Linker 可以帮助您将设备链路特性档用于将颜色输出与行业标准相匹配。Device Linker 还可 使用两到四个特性档简单地创建设备链接特性档。此外,您还可以通过重新测量实际颜色输出优化专色定义。

Device Linker 提供以下选项:

- **•** 优化设备链接(与标准重复匹配) 将 Fiery 驱动的打印机的输出与行业标准(例如 SWOP)相匹配。 Device Linker 可利用 CMYK 来源特性档创建设备链接特性档,CMYK 来源特性档可将标准模拟为来源特性 档,并将 Fiery 服务器 的输出特性档模拟为目的特性档。利用实际颜色输出的测量数据,Device Linker 可以优化结果设备链接特性档,从而达到标准指定的颜色值。通过额外的重新测量颜色,您可以微调优化。 Device Linker 将在 Fiery 服务器 上安装特性档。
- **•** 优化专色 优化 Fiery 服务器 上的专色定义。Device Linker 可加载驻留在 Fiery 服务器 上的专色定 义。使用实际颜色输出的测量值, Device Linker 可以优化专色定义。通过额外的重新测量颜色, 您可以微 调优化。
- **•** 创建自定义设备链接 利用指定的来源和目标特性档创建设备链接特性档。或者您也可包括一个或两个中 间特性档。您可保存结果特性档或将其安装到 Fiery 服务器 上。

# 优化设备链接(与标准重复匹配)

要将 Fiery 驱动的打印机与行业标准相匹配,可以创建一个模拟标准的设备链接特性档作为其来源特性档。 Device Linker 可优化设备链接特性档,从而达到标准指定的颜色值。

确保模拟目标标准的 CMYK 来源特性档将安装在 Fiery 服务器上。先使用 Printer Profiler 校准和创建 Fiery 服务器特性档, 然后创建设备链接特性档。

Device Linker 将创建设备链接特性档,然后您可以进一步优化您的打印机, 方法是测量色块页以确定打印机 的当前状态,然后将测量合并为设备链接转换。您可以重复打印和测量色块页,每次重新测量时可逐渐微调优 化。

如果重新测量优化不能获得与标准匹配的打印颜色,可能是下列原因之一所致:

- **•** 打印机的性能无法达到其能力(不能达到最大碳粉或墨水密度)。
- **•** 打印机以其最佳性能运行,但没有实现目标标准的打印能力。标准中的颜色超出打印机的色域。
- **1** 在 Color Profiler Suite 中,启动 Device Linker。
- **2** 单击优化设备链接(与标准重复匹配),然后单击下一步。
- **3** 选择 Fiery 服务器。
- **4** 单击创建新设备链接特性档,选择与目标标准(例如 ISO Coated)相关联的来源特性档,选择在 Printer Profiler 中创建的新输出特性档, 然后单击下一步。
- 5 单击下一步,接受默认设定。
- **6** 按照屏幕说明使用分光光度计打印和测量色块页。 打印页面时,请勿更改任何颜色设定。
- **7** 显示测量结果后,单击重新测量进一步优化特性档。 每次重新测量时,您可以使用上一次重新测量的优化结果打印色块页,然后测量页面以确定颜色与标准的匹 配程度。
- **8** 继续打印和测量色块页,直到测量的 Delta E 值处于所需的容差范围内。 如果重新测量导致 Delta E 值较高,删除重新测量并继续保存特性档。
- **9** 单击下一步命名新建特性档,然后单击下一步在带有关联的特性档设置的 Fiery 服务器 上安装特性档。
- **10** 单击完成关闭 Device Linker。

如果您决定要进一步优化该设备链接特性档,您可以再次执行该步骤,选择相同的特性档进行编辑,而不是创 建新的特性档。

# 优化专色

优化专色可将打印的专色值与预期值相匹配。当您优化专色时,需要选择专色库和该专色库中要优化的专色。

- **1** 在 Device Linker 的"欢迎使用"窗口中,单击优化专色,然后单击下一个。
- **2** 在选择 Fiery 服务器列表中选择 Fiery 服务器。
- 3 在选择输出特性档下,单击"文件"图标 < 并选择输出特性档。
- **4** 在选择专色库列表中选择一个专色库,然后单击下一步。
- **5** 在可用的专色列表中选择一个专色,然后单击添加。
- **6** 继续添加专色,直到需要的所有专色都出现在所选专色列表中,然后单击下一步。
- **7** 选择测量仪器、色块布局(若有)和纸张大小,然后单击下一步。
- **8** 指定打印设定并单击打印。

打印前不要更改任何颜色设定。

- **9** 按照屏幕说明使用分光光度计测量色块页。
- **10** 显示测量结果后,单击重新测量进一步优化专色。
- **11** 继续打印和测量色块页,直到测量的 Delta E 值处于所需的容差范围内。
- **12** 如果重新测量导致 Delta E 值过高,而不是过低,删除重新测量并继续保存和安装编辑的专色。
- **13** 单击下一步在 Fiery 服务器 上安装已编辑专色。
- **14** 单击完成关闭 Device Linker。

# 选择用于创建设备链接特性档的特性档

您根据想要获得的结果所选择的特性档。您可以创建将打印输出与标准匹配的特性档,也可以使用特定的源特 性档和目标特性档创建自定义设备链接特性档。

### 选择用于匹配行业标准的特性档

当您将 Fiery 驱动的打印机的输出与标准匹配时,可以创建新的设备链接特性档或编辑先前优化的设备链接特 性档。您需要打印和测量一次或多次色块页才能优化设备链接特性档。

- **1** 在选择 Fiery 服务器 列表中选择 Fiery 服务器。
- **2** 单击以下选项之一:
	- **•** 要创建新的特性档,单击新建设备链接特性档。
	- **•** 若要重新优化 Fiery 服务器 上现有的设备链接特性档,单击编辑先前优化的设备链接特性档,然后从列 表中选择特性档。
- 3 如果您要创建新的设备链接特性档,在选择来源特性档下选择模拟标准特性档的 CMYK 来源特性档,然后选 择选择目的特性档下的输出特性档。

要选择特性档,单击"文件"图标 <

#### 选择特性档以创建自定义设备链接特性档

当您创建自定义设备链接特性档时,可以选择来源和目的特性档。如果您想要将来源颜色转换为一个或两个中 间色彩空间,然后再转换为目标色彩空间,您也可以选择一个或两个中间特性档。

- 1 单击"欢迎使用"窗口中的创建自定义设备链接,然后单击下一步。
- 2 在选择来源特性档下,单击"文件"图标<>并选择来源特性档。
- 3 在选择目的特性档下,单击"文件"图标并选择输出特性档。
- **4** 若要添加一个中间特性档,单击插入中间特性档并选择中间特性档。
- 5 若要再添加一个中间特性档,单击插入中间特性档并选择第二个中间特性档。

# 在 Device Linker 中指定特性档设定

当您使用 Device Linker 创建设备链接特性档时,您可设置渲染方法和分色选项,它们会影响 Device Linker 将颜色值从涟源映射到目的地的方式。Device Linker 使用这些设定创建设备链接特性档。

注释:当您与标准匹配时,Device Linker 自动设置可影响颜色精确度的信息。

**•** 黑点补偿 - 可缩放来源色彩空间的黑点以适合输出特性档的亮度范围,而不是省略。这会保留黑色渐变, 如阴影。黑点补偿仅适用于相对色度渲染方法。

单击**自动检测**以仅在来源黑点低于(暗于)目标黑点的情况下应用黑点补偿。单击**始终**,以便始终应用黑点 补充。

- 保留灰色 保留来源中的 RGB 灰色 (R=G=B) 或 CMYK 灰色 (CMY=0, K 不等于 0) , 但不转换成仅黑色。
- **•** 保留纯 CMY 原色 将纯青色、品红色或黄色输入色打印为纯青色、品红色或黄色。仅当来源和目标特性档 都是 CMYK,并且您要创建的设备链接特性档无需与标准匹配时,才应用此选项。
- **•** 黑色分色 指明是否使用黑色生成来源特性档或目标特性档。仅当来源和目标特性档都是 CMYK,并且您要 创建的设备链接特性档无需与标准匹配时,才应用它。

单击与目标特性档相同(输出 GCR),使用目标特性档的黑色色频对来源颜色重新分色。单击从文档保留 (来源 GCR)以保留来源特性档的黑色色频。

- **1** 选择渲染方法以在每个链接的特性档之间使用。如果要与标准匹配,选择相对色度,除非您希望打印纸张白 色模拟(适用于校样)。
- **2** 当分色选项应用于设备连接特性档时对其进行设置。

# 打印色块页以进行优化

使用 Device Linker 优化设备链接特性档或专色时,您应打印包含各种颜色色块的页面并使用测量仪器对色块 进行测量。

另外,您可以加载现有的测量数据。

注释:在打印测量页之前,您可以设置打印选项和发送作业到打印机的其他设定。请勿更改任何颜色管理设 定。

- **1** 将测量仪器连接到计算机。
- **2** 执行下列操作之一:
	- **•** 要测量页面,在仪器菜单中单击测量仪器。
	- **•** 要从文件加载测量数据,单击加载测量数据,然后单击下一步。
- **3** 或者,如果您要测量页面,单击设定并指定仪器的设定。
- **4** 选择色块布局设定(如可用)。

虽然色块数量越少,测量起来速度越快,但是色块数量越多,通常产生的质量结果越高。

**5** 在用于打印测量页的纸张大小列表中选择某个设定或单击自定义并指定自定义页面大小。

**6** 单击下一步以打印测量页。

## 检查 Device Linker 测量结果和重新测量

在对测量页面进行测量以优化设备链接特性档或专色之后,将出现关于测量结果和预期值的信息。如果您对结 果不满意,可以重新执行测量(打印并测量另一页面)。

计算的 dE (Delta E) 值是将测量值与预期值进行比较的结果。对于设备链接特性档,标准(CMYK 来源特性 档)为预期值。对于专色,专色库提供外观 (L\*a\*b\*) 值。较小的 dE 值表示与预期颜色更匹配。

对于多次的重新测量,将显示所有以前测量的 dE 值,以便您可以确定匹配效果是否在提高。如果结果没有任 何改进,您可能希望删除重新测量。

- **1** 执行以下操作之一:
	- **•** 如果 dE 值可接受,在任意一个您要删除的重新测量旁单击删除,然后单击下一步以继续并保存结果。
	- **•** 如果 dE 值不可接受,请单击重新执行以再次打印和测量,从而进一步优化匹配。
- **2** 要在 Verifier 中查看专色测量结果,请单击查看。

## 保存和安装设备链接特性档

Device Linker 允许您在 Fiery 服务器 上处理、保存和安装设备链接特性档。如果您没有创建与标准匹配的 设备链接特性档,可以在本地保存该设备链接特性档。

当您在 Fiery 服务器 上创建设备链接特性档时,Device Linker 会自动设置特性档关联设定。(这些设定将 决定作业如何启用设备链接特性档)。

如果作业指定关联的来源特性档作为其 CMYK 来源特性档或 RGB 来源特性档,同时指定关联的目标特性档作为 其输出特性档,则会为该作业启用设备链接特性档。

如果 Fiery 服务器 上还没有关联的来源特性档或目标特性档,则它会随设备链接特性档一同安装,以便可选 择其来启用设备链接特性档。

- **1** 输入特性档的说明。
- **2** 或者,在备注下输入其他信息。
- **3** 执行以下操作之一:
	- **•** 如果您没有创建与标准匹配的设备链接特性档,单击安装在 Fiery 服务器上并从列表中选择 Fiery 服务 器。
	- **•** 如果您要在本地保存特性档,单击保存在本地驱动器上。

注释: 如果您要创建与标准匹配的设备链接特性档,则特性档会安装在您先前选定的 Fiery 服务器 上。

**4** 单击下一步。

- **5** 如果您要在本地保存特性档,导航到特性档的新位置,输入文件名,选择 ICC 特性档类型(v2.0 或 v4.0),然后单击保存。
	- 注释:特性档的默认位置为操作系统安装特性档的文件夹。

# 查看设备链接特性档信息

创建设备链接特性档之后,Device Linker 将显示有关特性档的信息。

- **•** 如果特性档已在 Fiery 服务器 上安装,则会出现服务器名称和关联的特性档设定。
- **•** 如果特性档已保存在本地计算机上,则会出现文件名和指向该文件位置的链接。
- **•** 如果您已优化专色,则 Device Linker 中会出现有关专色的信息。 您也可以打印样本页。
- **•** 单击打印,使用优化的专色打印样本页。

# Fiery Print Matcher

Fiery Print Matcher 有助于在一组最多五台 Fiery 驱动的打印机中获取一致的颜色输出。颜色结果因不同的 因素而异,但是 Print Matcher 可使用 Fiery 服务器 的颜色管理功能帮助使这些差异最小化。

注释: 每个 Fiery 服务器 必须运行 System 10 软件或更高版本。

Print Matcher 可根据打印机的特性提供匹配打印机的不同方法。

- **•** 常用校准和输出特性档 适用于相同型号的打印机。这些打印机的校准曲线相似度很高,足以 Print Matcher 创建所有打印机通用的校准目标和输出特性档。
- **•** 常用设备链接特性档 适用于不同型号或制造商的打印机。设备链接特性档会将每台打印机的输出颜色空 间映射到打印机之间的常用色彩空间。

利用所有选择的打印机的测量数据,Print Matcher 可生成校准和输出特性档或设备链接特性档。当您将校准 和输出特性档或设备链接特性档用于打印作业时,您能够通过任何打印机打印出相似的颜色效果。

Print Matcher 可以在"演示"模式下运行并使用几乎所有功能。但是, 您无法将结果校准或特性档保存到 Fiery 服务器。

## 创建常用校准和输出特性档

对于同一型号的打印机,Print Matcher 使会用所有打印机的颜色测量数据创建常用校准目标和输出特性档。 对于新建常用校准,您可测量列表中每个 Fiery 服务器 的校准页和创建特性档页面。

- **•** 校准目标将指定 Fiery 服务器 的目标浓度值。校准目标指定所有打印机可以打印的 C、M、Y 和 K 的最大 浓度。
- **•** 输出特性档会体现打印机之间的常用色彩空间。换言之,输出特性档仅指定所有打印机可打印的的颜色。

您可通过在会话中添加至 Fiery 服务器 列表和给会话命名的方式,指定要匹配哪个打印机。如果您稍后更新 校准,可使用会话名称。(如果更新现有校准,则无法更改列表或会话名称。)

如果您要通过使用 Print Matcher 支持的测量仪器而非匹配打印机创建新的校准,可以指定一台打印机。

Print Matcher 会将结果校准目标和输出特性档安装到每个 Fiery 服务器 上。

注释:在计算校准目标时,您可排除一台或多台打印机的测量值。不会为已排除的打印机创建特性档。如果将 打印机从常用校准中排除,则可以在更新常用校准时将其包含在内。

### 创建新的常用校准

创建新的校准将从命名会话、选择每个 Fiery 服务器 以及打印可用于测量打印机当前颜色输出(C、M、Y 和 K 的最大浓度)的页面开始。

- **1** 在 Fiery Color Profiler Suite 窗口中单击 Printer Match。
- **2** 单击新建常用校准,然后单击下一步。
- **3** 输入此会话的名称。
- **4** 单击加号 (+),为您要匹配的每个打印机添加一个 Fiery 服务器,然后单击下一步。
- 5 在校准打印设定窗口中, 指定创建校准页的设定, 然后单击下一步。
- **6** 指定打印校准作业的设定,然后单击打印。
- **7** 检索已打印的校准页,然后按照屏幕说明对页面进行测量。

注释: 您可以保存测量值, 退出 Print Matcher, 以及稍后恢复此程序。当您重启 Print Matcher 时会使 用恢复测量会话。

**8** 打印和测量要匹配的每个附加 Fiery 服务器 的校准页面。

#### 查看校准结果

查看校准测量之后,您可以重复测量或从校准计算中排除测量。

Print Matcher 不会在排除的 Fiery 服务器 上安装常用校准目标和常用输出特性档。如果您从常用校准中排 除某台打印机,稍后在更新常用校准时可将其包含在内。

- **1** 查看校准结果,然后单击下一步。
- **2** 如果对任何结果有疑问,单击结果旁的重新打印,重新打印并重新测量特定 Fiery 服务器 的校准页。
- **3** (可选)如果重复测量之后仍有结果超出预期范围,清除结果旁的包含复选框以排除该 Fiery 服务器。

### 创建常用输出特性档

在创建常用校准和查看结果之后,继续创建常用输出特性档。 如果检查结果之后对任何结果有疑问,可以重新打印页面并重新测量。 保存特性档后,Fiery Print Matcher 会将其安装到每个 Fiery 服务器 上。

- **1** 指定特性档页的设定,然后单击下一步。 在应用常用校准后打印创建特性档页。
- **2** 打印创建特性档作业后,单击确定。
- **3** 检索打印机中的创建特性档页,然后遵循屏幕说明对页面进行测量。

**注释:** 您可以保存测量数据,退出 Fiery Print Matcher,稍后恢复此程序。重新启动 Fiery Print Matcher 时使用恢复测量会话。

**4** 打印和测量要匹配的每个其他 Fiery 服务器的创建特性档页面。

**5** 检查创建特性档结果,然后单击下一步。 创建特性档页面包含同一颜色的多个色块。平均 dE 和 最大 dE (Delta E) 值概述相同颜色的测量值的变 化。

您可以单击检查测量值,查看 Profile Inspector 中的测量数据。

- **6** 在应用设置窗口中,从现有特性档导入设定,然后单击下一步。 有关导入设定的详细信息,请参见[加载设定](#page-27-0)(第 28 页)。
- **7** 在保存特性档窗口中,指定特性档描述、纸张和任何需要的备注。单击下一步。 默认情况下,特性档描述是打印机匹配会话的名称。
- **8** 若要检查打印机匹配结果,单击打印测试,将颜色测试页打印至每个 Fiery 服务器。

# 更新常用校准

由于打印机的颜色输出可能会随着时间变化,因此必须定期更新常用校准,确保一致的颜色输出。如果颜色一 致性很重要,我们建议至少每天校准一次 Fiery 服务器。

- **1** 单击打印机匹配。
- **2** 单击更新常用校准,单击列表中的打印机匹配会话,然后单击下一步。
- **3** 如果有必要,单击更新,重新连接列表中任何断开的 Fiery 服务器,然后单击下一步。
- **4** 指定校准页设定,然后单击下一步。 使用创建常用校准时所用的相同设定。
- 5 指定设定以便向指定的 Fiery 服务器 提交校准作业, 然后单击打印。
- **6** 检索打印机的校准页,然后按照屏幕上的说明对页面进行测量。
- **7** 打印和测量要匹配的每个附加 Fiery 服务器 的校准页。
- **8** 检查校准结果,然后单击下一步。
- **9** 单击打印测试,将颜色测试页打印到每个 Fiery 服务器,然后检查打印机匹配结果。

## 创建新的常用设备链接特性档

当打印机的制造商或型号各不相同时,使用 Print Matcher 为您要匹配的每台打印机创建设备链接特性档。 在您使用此方法之前,校准每个 Fiery 服务器 并检查每台打印机的已测量数据是否与其目标浓度非常匹配。 如果任何特性档没有生成可接受的颜色,使用 Printer Profiler 创建新特性档。

Print Matcher 使用每个台印机的输出特性档数据计算通用于所有打印机的色域。当一台打印机打印作业时, 其仅使用所有打印机常用的那些颜色功能,无论打印机的单个功能如何。

此方法使用与每台打印机相关联的 Fiery 服务器 的已有输出特性档。每个 Fiery 服务器 的输出特性档是其设 备链接特性档中的中间特性档。所有设备链接特性档中的目的地是打印机之间的常用色彩空间。结果设备链接 特性档安装在每个 Fiery 服务器 上。

- **1** 在 Fiery Color Profiler Suite 中,单击打印机匹配。
- **2** 单击新建设备链接,然后单击下一步。
- **3** 为会话输入一个名称,单击加号 (+),为要匹配的打印机添加一个 Fiery 服务器,然后单击下一步。
- **4** 选择来源特性档。

此时会为各台打印机创建一个设备链接特性档。每个设备链接特性档都使用这个来源特性档。选择您打印大 多数作业首选的 CMYK 来源特性档。

- 5 对于每个 Fiery 服务器, 选择您创建的输出特性档, 然后单击下一步。 在每个设备链接特性档中,匹配的打印机的特性档被用作中间特性档,常用色彩空间为目的地。
- 6 在应用设定窗口中, 选择特性档设定, 然后单击"下一步"。
- **7** 在保存特性档窗口中,指定特性档描述和每个设备链接特性档所需的任何备注,然后单击下一步。

每个 Fiery 服务器 的设备链接特性档安装在相应的 Fiery 服务器 上,并且与来源特性档和输出特性档设 定关联,这些设定与用于创建设备链接特性档的特性档匹配。

**8** 若要检查打印机匹配结果,单击测试打印,将彩色测试页打印至每个 Fiery 服务器。

# 打印校准页

您可在校准打印设定窗口中指定校准页。

Print Matcher 根据您指定的测量仪器和纸张大小在校准页上排列色块。您也可以设置要打印的预热页数量。 (预热页是您可以丢弃的额外校准页。)我们建议您测量打印的倒数第二个特性档创建页。

- **1** 在仪器菜单中,单击要使用的测量仪器。
- **2** (可选)若要为仪器指定特定的设定,单击设定。
- **3** 单击设置预热页数,然后设置一个数值。

## 打印特性档创建页

Print Matcher 根据您指定的测量仪器、色块布局和纸张大小在测量页上排列色块。

色块布局随色块的数量而有所不同。某些色块布局基于 ICC 标准目标。

您也可以设置要打印的预热页数量。(预热页是您可以丢弃的额外特性档创建页。)我们建议您测量所打印的 倒数第二个副本。

您可以使用"专家设定"更改打印机的墨水或墨粉限制并指定色块的对象类型。

**1** 在仪器菜单中,单击要使用的仪器。

- **2** (可选)若要为仪器指定特定的设定,单击设定。
- **3** 在色块布局菜单中单击一个色块布局。
	- **•** 46 提供使用手持仪器创建特性档的最快方法。使用此布局,数学计算其他数据,以确保结果特性档的 质量。
	- **•** 234 使用最为方便的布局,可在大部分具有平滑色彩响应特性的打印机上获得高质量的结果。
	- **•** 928 (IT8.7/3) 可在大部分打印机上获得高质量结果。如果您不确定打印机的色彩响应特性如何,请使 用 928 色块布局来确保更高质量。
	- **•** 1485 (ECI 2002) 或 1485 随机 (ECI 2002) 欧洲色彩联盟 (European Color Initiative) 提供,合 并了两个版本的 IT8 目标。随机布局可帮助减少由页面中的色彩变化造成的潜在偏差。
	- 1617 (CGATS IT8.7/4) 或 1617 随机(CGATS IT8.7/4)- 类似于 928 色块布局,但提供的数据更多。 随机布局可帮助减少由页面中的色彩变化造成的潜在偏差。
	- **•** 4028 提供最大色彩精度,精度与 EFI 出厂提供的特性档同级。
- **4** 单击设置预热页数量,然后设置一个数值。

# 指定输出特性档设定

您可以设置查看色域映射、分色设定、特性档优化和输出特性档的条件。

- **•** 对于色域映射选项,请参[阅设置色域映射](#page-28-0)(第 29 页)。
- **•** 对于分色选项(黑色控件),请参阅[手动指定分色设定\(](#page-29-0)第 30 页)。

#### 设置特性档优化

优化色度精度选项利用优化功能提高色度精度和降低 dE(有时称为 ΔE 或 Delta E)值。

**•** 在应用设置窗口中,单击优化色度精度。

### 设置查看条件

您可以设置查看印刷品所使用的环境光的颜色。建议将此选项设置为 D50 并始终在 D50 灯箱中对颜色质量进 行视觉上的评估。

- **•** 在应用设定窗口中,执行以下操作之一:
	- **•** 单击照明值列表中的设定。
	- **•** 单击加号 (+),使用测量仪器或指定 XYZ 值,创建自己的设定。

# 指定设备链接特性档设定

在 Print Matcher 中,您可以设定渲染方法的设定和设备链接特性档的分色选项。这些设定会影响颜色值从来 源映射到目标的方式。

分色选项将影响如何确定输出中的 C、M、Y 和 K 成分。

黑点补偿可缩放所有输入颜色的亮度以适合输出特性档的亮度范围,而不是省略超出范围的值。这种调整会保 留黑色渐变,如阴影。

- **1** 设置要用于每个链接的渲染方法:
	- **•** 来源 将来源颜色映射到中间特性档(特定 Fiery 服务器 的输出特性档)。
	- **•** 输出 将颜色从中间特性档映射到目的地(常用色域)。

**2** 设置黑点补偿:

- **•** 自动检测 仅在输入黑点低于(暗于)输出黑点的情况下应用黑点补偿。对于绝对色度渲染方法,这是 唯一可用的设定。
- **•** 始终 始终应用黑点补充。

# Fiery Profile Inspector

Fiery Profile Inspector 可提供检查 RGB、CMYK 和指定的颜色特性档所需的环境, 在 Lab 色彩空间中显示 为二维或三维模型。您可用对比色显示多个特性档(最多五个)以轻松进行视觉比较。

Profile Inspector 提供特性档模型的各种显示样式以及操作模型和环境的工具。您还可以查看有关特性档的 特定颜色信息。

Profile Inspector 可显示 Lab 色彩空间中绘制的测量文件 (IT8) 中的数据。您也可以对测量仪器获取的单 个颜色测量值进行绘制。

# 显示特性档

您可以在 Lab 色彩空间中渲染的建模区域内显示一个或多个特性档(最多五个)的模型。您可通过控件调整背 景色、照明、不透明度和点大小。特别是您可以通过对比色显示多个模型。

- **1** 执行以下操作之一:
	- **•** 单击文件 > 打开,然后单击特性档。
	- **•** 将 ICC 特性档从桌面拖至建模区域。
- **2** 调整控件以查看特性档模型的特点。
- **3** 要显示或隐藏特性档模型,单击列表中特性档名称旁的复选框。

#### 在 Profile Inspector 中使用特性档模型

您可以旋转、缩放和显示模型的内截面,以及选择其中的点。您也可以将特性档模型重置回其默认位置。

#### 将特性档模型重置回其默认位置

您可以将特性档模型重置回其默认位置。

• 单击主页图标 3。

#### 旋转特性档模型

您可以水平、垂直或在三维方向上旋转模型。

- 1 单击旋转图标 。
- **2** 执行以下操作之一:
	- **•** 要在三维方向上旋转模型,单击模型中心之外的地方并拖动即可。
	- **•** 要绕着水平轴旋转模型,滚动鼠标的滚轮。
	- **•** 要绕着垂直轴旋转模型,按住 Ctrl 键并滚动鼠标的滚轮。
	- **•** 要绕着 L 轴转动,按 Shift 键的同时拖动模型。

注释: 在 Mac OS 中, 水平和垂直滚动支持上述选项的鼠标会分别水平和垂直旋转模型。

#### 缩放特性档模型

您可以放大和缩小特性档模型。

- 1 单击缩放图标 3。
- **2** 执行以下操作之一:
	- **•** 若要放大,单击模型。
	- **•** 若要缩小,按住 Alt 键单击 (Windows) 或按住 Option 键单击 (Mac OS)。
	- **•** 若要缩放模型的某个部分,拖动鼠标以形成一个矩形区域。

注释: 若要缩放但不单击缩放工具, 可按住 Ctrl+= 或 Ctrl+ 。

#### 查看模型的内部切片

"裁切"工具可用于将不可见的垂直面从模型的正面传输到背面,通过的部分会形成剖面。这可以为模型创建 一个剖面视图,这对比较两个特性档很实用。

- 1 单击裁切图标 8。
- **2** 第一次使用"裁切"工具时,单击可现实裁切面,然后向上或向下拖动以放大或缩小裁切面。
- **3** 首次使用该工作之后,您可执行以下操作之一:
	- **•** 要显示裁切面,在建模区域底部附近单击并拖动。(可能需要执行此操作多次才能显示裁切面。)
	- **•** 要将裁切面移出模型,单击建模区域并向下拖动。

#### 在特性档模型中选择点

您可以选择点以在测量区域显示它们的颜色坐标。Profile Inspector 将转化所选点的颜色以表明其已选定。

- 1 单击选择图标 [3]。
- **2** 单击您要选择的点。

#### 设置环境和特性档模型的显示样式

您可以调整特性档模型的背景色、亮度强度和显示样式。对于显示样式,您可以设置 Profile Inspector 绘制 模型、颜色、渲染方法、不透明度和点大小的方式。

注释:背景色、照明、绘制模型方法和不透明度在 2D 模型中不可用。

- **•** 设置以下的任意选项:
	- **•** 背景色 设置背景色的亮度和模型的饱和度。
	- **•** 亮度 设置照明的强度。关闭照明时,模型无明暗显示(无阴影)。
	- **•** 绘制为
		- 表面 将特性档显示为具有连续面的三维形状。
		- 切片 将特性档显示为一组从中性色轴延伸到原色和二次色的二维面。
		- 边缘 将特性档显示为通过原色和二次色以及中性色轴的特性档的描边部分。
		- 点 显示所有输入值点。
		- 描边 将特性档显示为面多边形的轮廓。这类似于面模型,但不填充多边形。
		- 面 + 点 将特性档显示为面和点模型的组合。
	- 颜色 "真彩色"将实际颜色显示在其正确的位置。其他选项以一种颜色显示整个模型。

注释:在比较两个特性档的色域时,如果以对比色显示特性档,可更清晰地看到差异。

- **•** 渲染方法 ICC 规范定义了将颜色从一个色彩空间映射到另一个色彩空间的多种方法,这称为渲染方 法。特性档包含多个渲染方法的数据。
- **•** 不透明度 用于调整特性档模型的透明度。
- **•** 点大小 用于更改点的显示大小。

# 显示文件的测量数据

您可以在 Lab 色彩空间中绘制的建模区域内显示 IT8 文件的测量数据(最多五个文件)。这使您可以将测量 数据与现有特性档进行比较。

- **1** 在"测量数据"下,单击加号 (+),然后选择文件。
- **2** 若要显示或隐藏测量数据,单击文件名称旁的复选框。

# 点信息

当您选择一个点时,Profile Inspector 会在窗口的右下角显示该点的颜色信息。 点信息包括:

- **•** 说明 对包含点的特性档的内部说明。
- **•** 已绘制 选定点的 Lab 值。 Profile Inspector 在 Lab 空间绘制模型。
- **•** 输入 与 Lab 值相关的设备相关颜色值。该值可以是 CMYK、RGB 或字符串值,具体取决于所选特性档的 色彩空间。

# 使用仪器测量颜色

您可以使用能够测量单个颜色样本的测量仪器(如 EFI 分光光度计)测量颜色并在建模区域中显示点。 测量颜色之前,您可以先校准仪器,然后再测量颜色。当您测量颜色时,Lab 值出现在窗口的右下角,测量的 点出现在建模区域。

- **1** 要校准测量仪器,单击仪器 > (仪器的名称) > 校准。
- **2** 将仪器置于要测量的颜色上,并按仪器上的按钮。
- **3** 要测量其他颜色,将仪器置于新颜色上,并按仪器上的按钮。
- **4** 要从建模区域中移除测量的点,选择仪器 > 移除点。

# Fiery Profile Editor

Fiery Profile Editor 可用于修改现有的 CMYK 或 RGB 输出特性档。

- **•** 参考图像显示编辑特性档的效果。您可以使用默认图像或选择您自己的图像。
- **•** "颜色信息"窗格显示所选颜色的来源到输出映射。
- **•** "渲染方法"菜单选择显示当前选择用来编辑的渲染方法。

# 打开要编辑的特性档

您可以随时打开要编辑的特性档。"编辑特性档"字段显示当前打开并要进行编辑的特性档的文件名。 您可在 CMYK 或 RGB 色彩空间中选择要编辑的"输出"类特性档。

- **1** 执行以下任一个操作打开要编辑的特性档:
	- **•** 单击文件 > 打开要编辑的特性档或文件 > 近期的特性档。
	- **•** 将 ICC 特性档直接拖至"Profile Editor"窗口。
- **2** 如果您要选择特性档,选择开始搜索特性档的位置。
- **3** 单击特性档,然后单击选择。

# 选择渲染方法

输出特性档包含可用于多个渲染方法的数据。编辑特性档时,所做编辑会应用于特定的渲染方法。开始编辑 前,确保您已选择所需渲染方法。

保存特性档时, 您可更改默认渲染方法。

Profile Editor 还允许您将所做编辑从一个渲染方法复制到另一个渲染方法。

根据特性档的创建方式,它可在多个渲染方法间共享数据。在此情况下,其中一个渲染方法中所做的编辑必定 会影响共享常用数据的渲染方法。更改"渲染方法"设定时,如果渲染方法在共享数据,则 Profile Editor 会通知您。

绝对色度和相对色度渲染方法始终共享数据。在绝对色度渲染方法中所做的编辑会自动复制到相对色度渲染方 法中,反之亦然。

绝对色度渲染方法是唯一指定纸张白色点的方法。因此,当您选择纸张白点工具时,即会自动选择绝对色度方 法。

**•** 在渲染方法菜单中单击渲染方法。

# 在 Profile Editor 中保存特性档

当您保存编辑好的特性档时,可以指定特性档的默认渲染方法及其特性档描述符。您也可以拼合特性档,并将 其安装到 Fiery 服务器 上或保存到本地计算机。

注释: 默认情况下, Profile Editor 会用新文件名保存编辑的特性档, 同时保留原始文件。

特性档描述符是在应用程序中显示的特性档名称。例如,程序让用户从特性档列表中选择时,会显示可用特性 档的描述符。

拼合特性档只会移除 Profile Editor 使用的额外数据。如果您不打算再编辑特性档,可以对其进行拼合。如 果您在保存特性档时未对其进行拼合,Profile Editor 会将特性档的编辑列表存储在专用标记中。未拼合的特 性档与 ICC 全面兼容,并且其使用方式与拼合的特性档相同。

注释:您无法撤销拼合。我们建议您保留一份未拼合的特性档。

- **1** 执行以下操作之一:
	- **•** 直接在命名特性档字段中输入新的特性档描述符。
	- 单击选项,然后输入新的特性档描述符, 或单击"编辑版本"图标 (v- v<sup>1</sup>) 更改编辑版本后缀。
	- **•** 若要添加新的特性档描述符,请单击添加图标 (+),然后双击任何字段输入新值。
- **2** 在渲染方法列表中单击渲染方法。
- **3** (可选)在备注下输入其他信息。
- **4** (可选)单击拼合特性档。
- **5** 执行以下操作之一:
	- 要在 Fiery 服务器 上安装特性档, 单击**安装在 Fiery 服务器上**, 然后在列表中单击 Fiery 服务器。
	- 要在本地保存特性档,单击保存在本地驱动器上。
- **6** 单击保存。
- **7** 执行以下操作之一:
	- **•** 如果您在 Fiery 服务器 上安装特性档,请指定特性档设定并单击确定。
	- **•** 如果您在本地保存特性档,请导航至您要保存特性档的位置,然后单击保存。

# 输出特性档设定

在将输出特性当导入到 Fiery 服务器 时, 您可以指定该特性档的设定。在"特性档设定"对话框中, 根据需 要选择设定。

纸张类型用于指定特性档的纸张设定。如果作业已配置为使用由纸张设定定义的输出特性档(纸张定义的特性 档),并且作业具有所选纸张设定之一,则该特性档将用于打印作业。

您可以将一个校准与多个输出特性档关联。但是,任何现有校准的校准数据可能不适用于您的特性档。在此情 况下, 请使用 Command WorkStation 中的 Calibrator 创建新的校准, 将其与您的特性档关联, 然后执行校准 以获取新的测量数据。

# 参考图像

参考图像显示编辑的特性档如何影响颜色输出。Profile Editor 可以显示三个不同的参考图像视图(来源、原 始输出和编辑的输出)。

两个样本参考图像内含多个图像,涵盖各种图像类型和颜色值。参考图像中的色板包括原色、中性色调和一些 常见的"记忆"颜色,如天蓝色和草绿色。图像位于 Fiery Color Profiler Suite 安装目录下的 Samples/ Images(样品/图像)文件夹中。

注释:色板是静态的,无法对其进行更改来显示所编辑特性档的效果。

您可将 JPEG 或 TIFF(8 位或 16 位)文件格式的任何 CMYK 或 RGB 图像作为参考图像。Profile Editor 使 用您指定的来源特性档来理解图像的颜色。

## 参考图像工具

Profile Editor 提供修改或使用参考图像的工具。

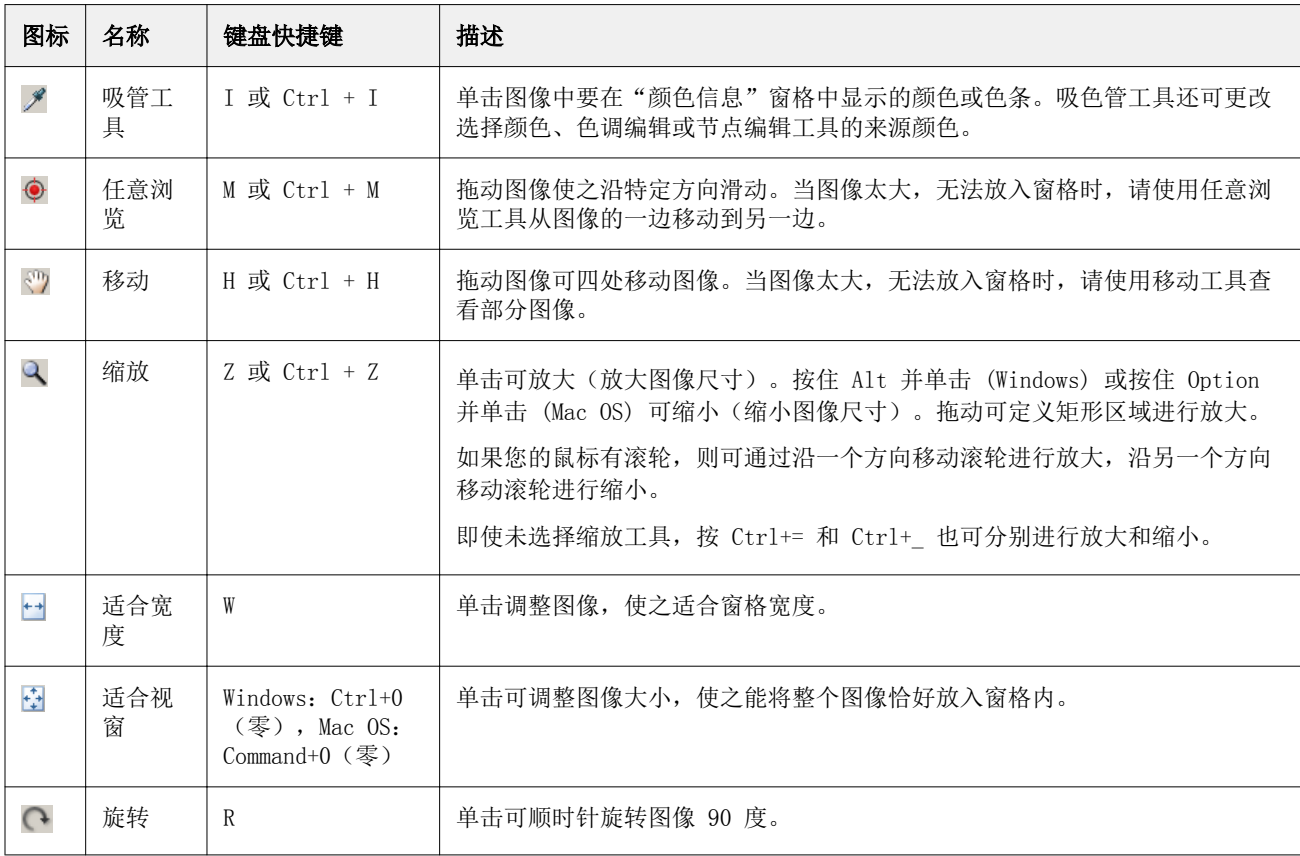

## 打开参考图像文件

您可以选择参考图像。您可以使用参考图像的嵌入式特性档(如果有)显示参考图像。

您也可以为有嵌入式特性档的图像选择不同的特性档。如果您要使用不同的来源特性档显示图像,此方法很实 用。如果不知道要使用哪个来源特性档,您可以选择不同的特性档并比较结果。

- **1** 单击文件 > 打开参考图像,单击该文件,然后单击打开。
- **2** 要使用嵌入式特性档显示图像,单击保留嵌入式特性档。

注释: 仅当图像具有嵌入式特性档时, 此选项才可用。

- 3 如果没有嵌入式特性档,单击**选择来源特性档**并找到该文件。
- **4** 单击特性档,然后单击选择。

#### 选择用于显示参考图像的来源特性档

您可以更改用于显示参考图像的来源特性档。

您可选择输入、显示或输出类别的来源特性档来呈现参考图像。来源特性档的色彩空间必须与参考图像的色彩 空间匹配。

- **1** 单击文件 > 选择来源特性档。
- 2 要使用嵌入式特性档显示图像,单击保留嵌入式特性档,然后单击确定。

注释:仅当图像具有嵌入式特性档时,此选项才可用。

3 要使用不同的特性档或如果有嵌入式特性档,单击选择来源特性档并单击浏览。单击特性档,然后单击选 择。

#### 预览输出纸张颜色

预览输出纸张颜色选项显示使用模拟的输出纸张(或承印物)的模拟参考图像。该显示将根据特性档的纸张白 点展示纸张白色。

您可在任何渲染方法中选择此选项。选择"绝对色度"渲染方法将自动选择预览输出纸张颜色,因为您只能在 "绝对色度"渲染方法中编辑该纸张白点。

注释: 预览输出纸张颜色选项不提供准确的软校样, 仅提供打印颜色和纸张颜色的近似效果。

**•** 单击预览输出纸张颜色。

## 查看来源、原始输出和已编辑输出视图

Profile Editor 允许您将参考图像作为来源、输出或已编辑输出进行查看。

- **•** 单击以下选项之一:
	- 来源(+)- 使用选定的来源特性档显示图像。
	- 输出(原始)(**□**)- 使用输出特性档显示未经任何编辑的打印效果图像。
	- 输出(己编辑)(■)- 使用输出特性档显示已编辑的打印效果图像。

# 显示来源颜色的颜色信息

"颜色信息"窗格显示原始和已编辑特性档中的一个来源颜色及其对应颜色的色板和数字颜色值。 颜色间的计算数值差异显示在色板上方。

所选颜色也是选择性颜色、色调编辑或节点编辑工具的来源颜色。

- **•** 若要选择来源颜色,请执行以下操作之一:
	- 使用吸管工具(A) 在参考图像中抽取颜色样本。
	- **•** 在"来源"字段中输入值。
	- **•** 单击测量仪器图标( )并使用分光光度计抽取实体对象的颜色样本。

## 设置颜色模型以显示颜色值

您可以设置不同的颜色模型以在"颜色信息"窗口中显示数值型颜色值。在更改颜色模型时,Profile Editor 会计算和显示同一颜色的同等值。

这些图标指示当前的颜色模型:

- • • 设置 CMYK.
- • <del>•</del> 设置 RGB
- **•** 设置 Lab
- **•** 设置 XYZ
- **1** 单击颜色模型的图标。
- **2** 单击您希望在此列表中包含的颜色模型。

## 设置 Delta E 的计算方法

您可设置计算来源、原始输出和已编辑输出颜色之间 DeltaE 的方法。选择您最熟悉的方法。

任何两种颜色间的数字差称为 Delta E(ΔE 或 dE)。

单个颜色不会以线性分布于整个色彩空间。当两个颜色的 Delta E 通过简单的减色进行计算后,根据这两个颜 色所在的色彩空间区域,相同的数字值可以代表差异非常大的视差。有许多固定方法用于计算 Delta E, 它可 应用不同方式,使数字差与视差对应。

计算 Delta E 最常用的方法是 Delta E\*ab, 这是默认的方法。此方法是最简单的计算方式。其他方法(Delta E 94、Delta E 2000 和 Delta E CMC)计算起来更为复杂,但能更好地反应颜色间的视差。Delta E 2000 方 法则是最现代的方式。

#### 1 单击 Delta-E 坐标值图标(**<del>tasse</del>)。**

**2** 单击列表中的方法。

## 编辑颜色和编辑列表

您可通过"编辑工具"窗格编辑颜色和查看或更改已创建编辑的列表。对于所选渲染方法, "编辑列表"会显 示对该方法所做的编辑。

"编辑列表"按以下顺序显示编辑内容,这也是其应用顺序:

- **•** 纸张白点编辑(仅限绝对色度渲染方法)
- **•** 全局颜色编辑(每个渲染方法一个)
- **•** 色调编辑,按创建顺序
- **•** 选择型颜色编辑,按创建顺序
- **•** 节点编辑,按创建顺序

注释: 由于每项编辑都应用于特定的渲染方法, 因此当您更改渲染方法时, "编辑列表"也会更改。

当您保存特性档时,拼合特性档会清除"编辑列表"。保存特性档时如果您没有拼合特性档,则编辑列表会存 储在特性档中。未拼合的特性档与 ICC 完全兼容。

您可从列表中选择一项或多项编辑,以在其中执行任务。

**1** 若要查看对所选渲染方法完成的编辑内容的"编辑列表",单击"编辑工具"窗格底部的向上或向下箭头。

- **2** 使用以下工具编辑颜色:
	- **•** 全局编辑颜色 调整整个输出的亮度、对比度和饱和度,并调整单个输出曲线(CMYK 或 RGB)。
	- **•** 编辑同一色调的颜色 将同一色调的所有颜色和用户指定相邻颜色的范围转换为其他色调。
	- **•** 编辑所选颜色 将来源中的一个颜色和用户指定的相邻颜色范围更改为输出中的其他颜色。
	- **•** 编辑节点 更改特性档颜色表中个别节点的颜色内容。
	- **•** 调整白点(纸张颜色) 更改白点值。仅应用于"绝对色度"渲染方法。

# 全局编辑颜色

在特性档中,每个渲染方法只能有一个全局颜色编辑,但全局颜色编辑会修改多个属性。

- **1** 单击全局颜色。
- **2** 根据您所需的编辑类型,单击以下一个选项卡。
	- **•** 亮度、对比度和饱和度 拖动滑块以调整所有颜色的亮度、对比度和饱和度。
	- **•** 输出曲线 拖动曲线以调整每个色频的输入和输出。

#### 编辑输出曲线

您可编辑显示每种颜色输入和输出的曲线。每次只能编辑一条曲线。

色频选择器中的每个颜色方块下的眼睛图标( dere ) 指示颜色曲线是否为当前显示曲线。(一条曲线可能位于 另一条曲线后面。)

- **1** 单击曲线的颜色方块,使曲线在最前面显示。
- **2** 单击曲线上的任一位置创建一个编辑点,然后拖动该编辑点即可改变曲线的形状。 相同曲线上的其他编辑点会保持不变。

## 编辑同一色调的颜色

色调编辑类似于选择性颜色编辑,但它会影响同一色调的所有颜色,而不只单个颜色。使用色调编辑将来源中 的一个色调转换成输出中的其他色调。

色调编辑会应用于当前在"颜色信息"窗口中设定的来源颜色。

色调编辑会影响色彩空间中所选色调附近的色调。若要保留颜色渐变的流畅性,可将附近色调的这个范围扩 大。在最大范围内,色调编辑几乎可以影响所有颜色。

#### **1** 单击色调编辑。

- **2** 单击下列一个色调选择工具并用其指定输出色调:
	- **•** 色调和饱和度 拖动已编辑标记以设置色调和输出色调的饱和度值。
	- **•** 特性档截面 将输出色调置于输出色彩空间的图示中。显示色彩空间的颜色模型(Lab 或 XYZ)与正在 编辑的特性档的特性档连接空间相同。截面是 Lab 或 XYZ 色彩空间的垂直面,其中所有颜色的 a/b 或 X/Y 比率与来源颜色的相同。

## 设置输出的色调和饱和度

色调和饱和度可用于设置输出色调的色调和饱和度。

每个色条左侧的加号(十)指示来源值。每个色条右侧的白色方块(■)指示原始特性档的输出值。每个色条 右侧的已填充方块(■)指示已编辑特性档的输出值。

相对饱和度条的窄小区域表示色域内的值相对较少。色条最细小的部分没有色域内值。

注释:如果您需要的的饱和度设定没有色域内值,请尝试再次调整色调。

- **1** 单击色调编辑。
- **2** 单击色调和饱和度并为输出色调设置色调、饱和度和范围。

#### 使用特性档截面选择输出色调

特性档截面将输出色调置于输出色彩空间的图示中。

用于显示色彩空间的颜色模型(Lab 或 XYZ)与所编辑特性档的特性档连接空间相同。在 Lab 或 XYZ 色彩空 间中,截面是包含来源颜色的水平面(所有颜色亮度的等级相同)。

"已编辑"颜色指示符(填充的方块)移至您设定的位置。从已编辑颜色指示符的中性色(中央)轴画出的线 条表示新的输出色调。Profile Editor 将更新与所编辑色调接近的颜色(取决于"范围"值)。

**1** 单击色调编辑。

#### **2** 单击特性档截面。

- 3 单击吸管工具(タ)。
- **4** 单击色彩空间中输出色调的新位置。

## 编辑所选颜色

您可通过选择性颜色编辑将来源色彩空间中的一个颜色更改成输出中的其他颜色。如果您需要精确再现个别颜 色,这将非常实用(例如公司徽标颜色)。

选择性颜色编辑会影响接近色彩空间内所选颜色的颜色。若要保留颜色渐变的流畅性,您可扩大这个附近颜色 范围。在最大范围内,选择性颜色编辑变得类似于色调编辑。

选择性颜色编辑应用于当前在"颜色信息"窗口中选定的来源颜色。

#### **1** 单击选择性颜色。

- **2** 单击下列一个颜色选择工具并用其指定输出颜色:
	- **•** HLC 条目 拖动已编辑标记以设置输出颜色的色调、亮度和色度(类似于饱和度)值。
	- **•** 坐标输入 输入输出颜色的色彩空间坐标值,或使用分光光度计抽取实体对象的颜色样本。
	- **•** 特性档截面 将输出颜色置于输出色彩空间的图示中。显示色彩空间的颜色模型(Lab 或 XYZ)与正在 编辑的特性档的特性档连接空间相同。截面是 Lab 或 XYZ 色彩空间的垂直面,其中所有颜色的 a/b 或 X/Y 比率与来源颜色的相同。

#### 设置输出颜色的色调、亮度和色度

"HLC 输入"可用于设置输出颜色的色调、亮度和色度(类似于饱和度)值。

每个颜色条左侧的加号(+) 指示来源值。每个颜色条右侧的白色正方形(□) 指示原始特性档的输出值。每 个颜色条右侧的实心正方形 (■) 指示已编辑特性档的输出值。

亮度和色度条的窄小区域表示色域内值相对较少。色条最细小的部分没有色域内值。

- 1 通过拖动色调条上的实心正方形 (■) 使其上下移动,可以设置替换颜色的色调值。
- **2** 设置替换颜色的亮度值。
- **3** 设置替换颜色的色度值。
- **4** 如果亮度和色度设定中没有您需要的色域内值,请尝试再次调整亮度和色度。

#### 设置色彩空间坐标值

"坐标输入"允许您输入输出颜色的色彩空间坐标值,或使用分光光度计抽取实体对象的颜色样本。

注释: 要设置不同的颜色模型,单击数值字段左侧的颜色模型图标(例如对于 CMYK, 单击 <sup>: ,</sup>.), 并从列表设 置颜色模型。

- **1** (可选)执行以下设置来源颜色的操作之一:
	- **•** 在更改来源颜色下,输入来源颜色的坐标值。
	- 单击测量仪器图标(V)并使用分光光度计抽取实体对象的颜色样本。
- **2** 执行以下设置输出颜色的操作之一:
	- **•** 在目标输出颜色下,输入输出颜色的新坐标值。
	- 单击测量仪器图标(<) 并使用分光光度计抽取实体对象的颜色样本。

### 使用特性档截面选择输出颜色

特性档截面将输出颜色置于输出色彩空间的图示中。

显示色彩空间的颜色模型(Lab 或 XYZ)与正在编辑的特性档的特性档连接空间相同。截面是 Lab 或 XYZ 色 彩空间的垂直面,其中所有颜色的 a/b 或 X/Y 比率与来源颜色的相同。

1 单击吸管工具(<sup>8</sup>%)。

**2** 单击色彩空间中输出颜色的新位置。

"已编辑"颜色标记(填充的方块)将移至您选定的位置。Profile Editor 将更新与已编辑颜色接近的颜 色(取决于"范围"值)。

## 编辑节点

输出特性档会使用一组称为节点的数据点。节点表示特性档在整个色彩空间中各个位置的取样颜色。

对于没有完全对应节点色的颜色,Profile Editor 通过假定从一个节点到另一个节点的过渡是平滑且持续的, 可以推断得出颜色。因此,相对少量的节点可以代表整个色彩空间(非常大量的颜色)。

Profile Editor 通过轴 1、轴 2 和轴 3 表示节点索引。这些轴对应 L、a 和 b 或 X、Y 和 Z, 具体取决于 所编辑特性档的特性档连接空间 (PCS) 使用的型号。

在"中性色"字段中输入值,查找中性色轴上的节点,并调整轴 1、轴 2 和轴 3 的值,使之相匹配。您可增 大或减小中性色值,以查看不同灰度级相关的节点。

对于任何已知节点索引,将会显示该节点索引相关的来源和输出颜色坐标。

节点编辑对任何类型的编辑的影响最小,并且只更改特性档中的一个节点。(节点编辑仅会改变节点附近颜色 的一个节点的颜色关系,同时影响节点附近的颜色过渡。)通过对比发现,选择性颜色编辑最少会影响八个节 点。

使用节点编辑的一个示例是调整特性档的中性色 (a=b=0)。这些调整通常都非常小。

注释: 如果您正编辑靠近色域边缘的节点, 我们建议您指定 CMYK 色彩空间中的替换节点颜色, 而不是 Lab。 在此情况下,与 Lab 空间相比,CMYK 色彩空间允许您在指定颜色过程中实现更精确地控制。

#### 突出显示受影响的颜色

如果想要更好地显示所选节点,可以应用对比色。

**•** 选中突出显示复选框以显示参考图像中的颜色,以及对比色中受此次编辑影响的色彩空间中的颜色。使用此 选项查看受到此次编辑影响的颜色。

### 设置节点和颜色坐标

节点和颜色坐标可用于输入节点的索引及其输出颜色的色彩空间坐标值,或使用分光光度计抽取实体对象颜色 的样本。

- **1** 使用以下两个方法之一设置节点:
	- 设置来源颜色, 或单击临近(来源) 颜色下的来源测量仪器图标( ), 使用分光光度计抽取来源颜色的 样本,然后单击查找临近的节点。

如果当前选定的颜色不完全对应节点,将会选定最接近所选颜色的节点颜色。

- **•** 在节点索引下,输入节点索引的坐标值。
- **2** 执行以下操作之一:
	- **•** 在替换节点颜色下,输入输出颜色的坐标值。
	- 单击输出测量仪器图标( ),然后用分光光度计抽取输出颜色的样本。

#### 使用特性档截面选择输出节点

您可以设置来源颜色,并将对应的输出颜色置于输出色彩空间的图示中。

特性档截面可以显示与来源颜色对应的输出颜色。通过输出色彩空间的图示,显示将使用与特性档的链接空间 相同的颜色模型(Lab 或 XYZ)。

XYZ 色彩空间是一个水平面,其中的所有颜色具有相同级别的亮度。

- **•** 纵片显示 Lab 或 XYZ 色彩空间的二维平面。这是一个垂直片,其中所有颜色的 a/b 或 X/Y 比率相同。
- **•** 横片显示 Lab 色彩空间的二维平面。

用于显示色彩空间的颜色模型(Lab 或 XYZ)与所编辑特性档的特性档连接空间相同。

- **1** 单击横片或纵片。
- **2** 使用以下三种方式之一设置节点:
	- 设置来源颜色,或单击临**近(来源)颜色下**的来源测量仪器图标( ), 使用分光光度计抽取来源颜色的 样本,然后单击查找临近的节点。

如果当前选定的颜色不完全对应节点,将会选定最接近所选颜色的节点颜色。

- 单击来源吸管工具(<sup>+/\*\*\*</sup>),然后在特性档截面中单击您要编辑的节点。
- **•** 直接输入节点索引的坐标值。您也可使用向上或向下箭头增大或减小值。
- **3** 在替换节点颜色下,使用以下方法之一设置输出颜色:
	- 输入输出颜色的坐标值, 或者单击输出测量仪器图标( \* ), 然后用分光光度计抽取输出颜色的样本。
	- 单击输出吸管工具(V),然后在特性档截面中单击输出颜色。

# 调整白点(纸张颜色)

纸张白点编辑工具可用于调整纸料颜色的特性档。设置纸张白点工具会自动选择"绝对色度"渲染方法,该方 法是指定纸张颜色的唯一渲染方法。

您可设置 Lab 或 XYZ 颜色模型来编辑白点。

色板显示原始和已编辑纸张白点的颜色。

- **•** 执行以下操作之一:
	- **•** 在"已编辑"字段中输入值。
	- 单击测量仪器图标( ) 并使用分光光度计抽取纸张颜色的样本。

# 使用测量仪器抽取颜色样本

将分光光度计连接到计算机后,您可在测量仪器图标显示"绿灯"( ,表示图标处于活动状态)的任何位置 进行颜色采样。

- 注释: 使用分光光度计前, 必须将其初始化并进行校准。
- **1** 如果尚未显示绿灯,单击图标会将其激活。
- **2** 单击仪器 > EFI ES-2000 > 校准并按照屏幕说明校准仪器。

# Fiery Color Verifier

Fiery Color Profiler Suite 中的 Fiery Color Verifier 有助于您对照标准参考检查打印的颜色。您需要打 印和测量色条并使用选定的一组容差将测量结果与参考比较。如果测量的值在容差范围内与其预期值匹配,则 打印的颜色符合特定颜色的标准。如果所有颜色都通过,则打印的输出完全符合参考。

Verifier 提供大量的参考预设,这些预设是参考(例如 Fogra 39L)和色条(要测量的成套色块)的预定义组 合。您也可以定义新参考预设。

首次使用 Verifier 之前,设置预置以为打印和测量仪器指定参考预设、容差、Fiery 服务器 和纸张大小。

有关 Verifier 的主屏幕的更多信息, 请选择帮助 > 帮助。

注释: Verifier 在"演示"模式下不可用。

# 对照参考验证颜色

要验证颜色,针对特定的参考对测量页进行打印和测量。如果该页面已打印,可以跳过打印步骤。

- **1** 在 Fiery Color Profiler Suite 中,单击验证。
- **2** 选择参考预设。

如果需要的参考预设不在列表中,则单击预置以添加它。

- **3** 单击打印以打印测量页面,或者如果已有打印的测量页面,单击测量并跳过后两个步骤。
- **4** 选择打印测量页面的纸张大小,或单击自定义并指定自定义纸张大小,然后单击打印。 用于打印的 Fiery 服务器 和测量仪器是在预置中设置的。 如果将来要跳过此步骤,选择记住设定且不再显示对话框。
- **5** 或者,在打印测量页面之前,可以设置打印选项和发送页面到打印机的其他设定。请勿更改任何颜色管理设 定。
- **6** 按照屏幕说明对页面进行测量。
- **7** 完成测量之后,单击下一步以查看结果。

Verifier 显示与所测量值对比的参考值,并指出每个测量值是否通过测量。要记录结果,可以打印报告或 标签。有关详细信息, 请选择帮助 > 帮助。

## 设置 Verifier 预置

您可通过 Verifier 预置指定 Verifier 选项的默认设定。 您可以设置以下各项:

- **•** 参考预设 参考色和色条(成组的色块)的预定义组合。
- **•** 容差 测试通过/失败的一组容差值。
- **•** 打印设定 用于打印的 Fiery 服务器、纸张大小和测量仪器。

### 设置参考预设

参考预设是参考色和色条(成组的色块)的组合。参考预设指定要打印的色块和用什么参考(预期值)比较测 量的值。您可以为每个组合添加常用的参考预设。

注释: 有关参考(特征数据)和色条(比色图表)的详细信息,请在 Verifier 的主屏幕中选择帮助 > 帮助。 您也可以从文件加载自定义比色图表。

- **1** 在 Color Profiler Suite 中,单击编辑 > 预置。
- **2** 在 Verifier 选项卡中,在参考图表预设列表中选择预设。 要创建新预设,单击加号。要删除所选的预设,单击减号。

#### 设置容差组

Fiery Color Verifier 使用容差组将测量的值与预期值比较,确定结果是否通过。显示结果时,将自动应用您 为 Fiery Color Verifier 指定的容差组。您可以在 Fiery Color Verifier 主屏幕的比较设定选项中选择不同 的容差组。

注释: 有关比较设定的更多信息, 请在 Fiery Color Verifier 主屏幕中选择帮助 > 帮助。

如果不确定使用哪一个容差组,选择 ISO 12647-8 Validation Print "Media Wedge。它包括适用于 Delta E、Delta H 和 Delta Ch 的目标。

- **1** 在 Fiery Color Profiler Suite 中,单击编辑 > 预置。
- **2** 在 Verifier 选项卡中,在容差列表中选择容差组。

要指定 Fiery Color Verifier 中设置的自定义容差值,请选择自定义。

### 设置打印设定

**1** 在 Color Profiler Suite 中,单击编辑 > 预置。

- **2** 在 Verifier 选项卡中,选择以下设定。
	- **•** 服务器 选择 Fiery 服务器 以打印页面。要向列表添加 Fiery 服务器,单击加号。
	- **•** 纸张大小 选择打印测量页的纸张大小,或单击自定义并指定自定义页面大小。
	- **•** 仪器 选择测量仪器。或者,单击设定以设置仪器的选项。
- **3** 您可通过打印设定对话框选择纸张大小和作业设定,然后打印测量页。如果希望使用默认设定打印,则清除 显示打印设定对话框选项。

# Fiery Auto Verifier

Fiery Auto Verifier 有助于您监控 Fiery 服务器 上具体打印设定的颜色精准度。

要使用 Auto Verifier,您必须选择至少一个 Fiery 服务器 并配置打印测试页的设定。包含 CMYK 色块的测 试页会按照设定的间隔(经过的时间或印数)从计算机发送到 Fiery 服务器。

在打印测试页之后,可以运行 Auto Verifier 来测量测试页和记录数据。您可以选择等待和打印多个页面,然 后同时对它们进行测量。

您可通过 Auto Verifier 测量测试页并在 Fiery Color Verification Assistant 中比较结果和 CMYK 一说呢 匹配的容差值。测试的结果为通过或失败。您可在报告中记录测试结果或用它们生成标签。您可以在 Verifier 中查看测试结果。若要随着时间跟踪颜色质量,您也可以配置 Fiery Dashboard 以检索和显示测试结果。

注释: 有关 Fiery Dashboard 的详细信息, 请参阅 EFI 网站的"产品"部分。

注释: Auto Verifier 在"演示"模式下不可用。

# 配置自动测试页

若要自动打印测试页,必须配置 Fiery Color Profiler Suite 预置来指定 Auto Verifier 设定。

- **1** 在 Fiery Color Profiler Suite 中,单击自动验证以启动 Auto Verifier,然后单击预置。
- **2** 在"Auto Verifier"选项卡中,单击加号 (+) 并将 Fiery 服务器 添加到列表。
- 3 选择服务器预设或虚拟打印机以打印测试页,设置打印测试页的间隔(时间或印数),然后单击确定。
- **4** 选择测量仪器和测试页面的色块布局。
- **5** 单击 CMYK 颜色匹配选项卡,查看或编辑测试容差。

只要计算机在运行并能连接到 Fiery 服务器, 即使您关闭了 Fiery Color Profiler Suite, 也可以打印测试 页面。您可以在 Command WorkStation 中监控测试页面作业。

# 关闭自动测试页

如果 Fiery 服务器 不可用,您可能希望临时关闭 Auto Verifie 测试页。

- **1** 在 Fiery Color Profiler Suite 中,单击自动验证以启动 Auto Verifier,然后单击预置。
- **2** 在"Auto Verifier"选项卡(在 Color Verification Assistant)下,清除列表中 Fiery 服务器 名称旁 的复选框。
### 测量测试页

Auto Verifier 的 CMYK 颜色匹配测试会检查打印输出与 CMYK 来源特性档的匹配精确度。

测试将计算测量的颜色值与所选 CMYK 来源特性档和输出特性档的预期值之间的差值。差值大于测试的容差会 导致故障信息的出现。您可在 Fiery Color Verification Assistant 的"预置"中设置容差值。

注释: 作业 ID 旁的对勾表示先前已测量该页面。

- **1** 在 Fiery Color Profiler Suite 中,单击自动验证以启动 Auto Verifier。
- **2** 在列表中单击与颜色测试页上的作业 ID 匹配的作业 ID,然后单击下一步。
- **3** 按照屏幕说明测量页面。
- **4** 在测量结果窗口中,单击结果查看测试结果。

### 记录测试结果

在 Auto Verifier 中测量测试页面后,您可以打印标签或报告格式的测试结果,并且可在 Verifier 中查看测 试结果。

- **•** 标签包含标签格式的测试结果摘要。您可以将标签作为状态指示器发布。
- **•** 报告包含完整的测试结果。您可归档报告,以保留打印机性能的日志。

如果您要将 Verifier 与测试数据配合使用,也可以在 Verifier 中查看结果。例如,Verifier 可以保存测试 数据。

- **1** 在测试结果窗口中执行以下操作之一:
	- **•** 要打印标签,单击打印标签。
	- **•** 要创建报告,单击创建报告。
- **2** 指定想要在标签或报告标题中出现的信息。
- **3** 如果您想要保存输入的信息,请单击保存属性并保存文件。
- **4** 如果您想要包括先前所生成报告的信息,单击加载属性,然后打开文件。 文件中的数据将覆盖所有字段。
- **5** 如果您要打印标签,单击确定并检查预览。
- **6** 单击确定,指定打印机,然后单击打印。
- **7** 如果您想要在 Verifier 中查看结果,单击 Verifier 的链接。

# Fiery Color Verification Assistant

Fiery Color Verification Assistant 通过使用特定打印作业设定打印至 Fiery 服务器,可帮助评估颜色精 确度。该应用程序将引导您逐步完成一组测试测量,然后将测量数据与容差值比较,得出测试成功/失败的结 果。

注释: Color Verification Assistant 无法在未授权(演示)模式下运行。

当您想验证 Fiery 服务器 上的颜色,且不要需要 Verifier 上的全部功能时,Color Verification Assistant 非常有用。

您可以调整容差值,从而提高或降低测试限制。

## 运行检验测试

当在与 Command WorkStation 相同的系统上安装 Color Profiler Suite 后,您可以从 Command WorkStation 启动 Color Verification Assistant。您不能从 Color Profiler Suite 的主窗口访问 Color Verification Assistant。在 Command WorkStation 中,Color Verification Assistant 不需要管理员或操作员权限。

- **1** 在 Command WorkStation 中,连接您要评估的 Fiery 服务器。
- **2** 选择拥有您想评估的打印设定的已打印或保留的作业,然后单击操作 > Color Verification。

确保仅选择一个作业。如果选择了多个作业,则无法启动 Color Verification Assistant。

Color Verification Assistant 将在单独的窗口中启动。

注释: 正在运行 Color Verification Assistant 时, 不会更新 Command WorkStation。您必须退出 Color Verification Assistant 以继续使用 Command WorkStation。

- 3 如果有必要,单击下一步以处理作业。
- **4** 选择要运行的测试:
	- **•** CMYK 验证打印的输出与期望的 CMYK 来源特性档输出匹配的精确度
	- **•** RGB 验证打印的输出与期望的 RGB 来源特性档输出匹配的精确度
	- **•** 输出特性档 验证打印的输出与指定输出特性档匹配的精确度
	- **•** 打印机 验证打印的输出是否一致(可重复)。
	- **•** 测量设备 验证分光光度计测量数据是否一致(可重复)。
- **5** 设置测量设备和任何关联的设定。
- **6** 要打印测量页,单击下一步。
- **7** 按照屏幕说明对色块页进行测量,然后查看结果。
- **8** 单击测试名称旁边的结果,查看详细的测试结果。
- **9** 在详细的测试结果中,您可以执行其他可选任务。
	- **•** 单击到 Verifier 的链接,在 Verifier 中查看测试数据。
	- **•** 打印包含测试结果摘要的标签。
	- **•** 打印包含详细测试结果的报告。

#### 查看测试结果

"测量结果"窗口会显示通过/失败测试结果。每个测试包含多个测量组成。

详细测试结果显示测试中所包含的每个测量的值和结果。如果测量值与预期值之间的差大于具体测试中指定的 容差,则测试失败。

您可以打开 Verifier 以查看 Color Verification Assistant 用来生成测试结果的数据。测试使用的容差值 集(自首选项窗口)还可以转至 Verifier,作为 Fiery Color Verification Assistant 的预设。Verifier 中比较的两组颜色称为 M1 和 M2。下表所示为在 Color Verification Assistant 中每个测试的 M1 和 M2 的 内容。

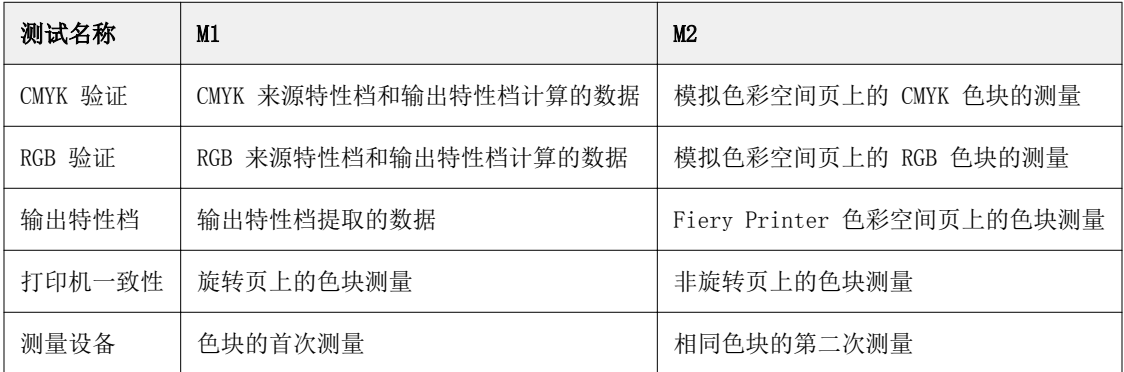

**1** 单击测试名称旁边的结果链接,查看详细的测试结果。

**2** 在详细的测试结果中,单击 Verifier 链接,查看 Verifier 中的测试数据。

## 生成标签和报告

- **1** 在详细测试结果中,执行以下操作之一:
	- **•** 要打印标签,单击打印标签。
	- **•** 要创建报告,单击创建报告。
- **2** 输入您希望在标签或报告标题中显示的信息。
- **3** 如果您想要保存输入的信息,请单击保存属性并保存文件。
- **4** 如果您已经保存来自以前所生成报告的信息(想要包含于该报告中),请单击加载属性并打开文件。 所有字段将被该文件的数据覆盖。
- **5** 单击确定。

如果您在打印标签,会出现标签的预览。

**6** 单击确定,指定打印机,然后单击打印。

#### 设置 Color Verification Assistant 预置

您可以通过"Color Verification Assistant"选项卡为 Color Verification Assistant 的选项指定设定。 您可以设置:

- **•** 容差 设置特定设备测试和 Color Verification Assistant 其他方面的容差。
- **•** CMYK 颜色匹配和 RGB 颜色匹配 设置特定颜色测试的容差。
- **•** Auto Verifier 在 Fiery 服务器 上配置自动颜色测试页。请参阅[配置自动测试页\(](#page-71-0)第 72 页)。

预置设定特定于您的用户名。如果您从 Color Verification Assistant 启动 Verifier, 您的颜色匹配预置将 会随同测量数据一起传输到 Verifier。

#### 设置打印机和设备容差

您可以为 Fiery Color Verification Assistant 打印机和测量设备测试设置容差。您还可以在 Fiery Color Verification Assistant 中重新设置通知。

- **•** 测量设备测试旨在验证重复测量时分光光度计对同一颜色的测量值是否相同。该测试计算测量数据差的平均 值和最大值。如果测量数据差的平均值或最大值超过指定的容差,则表示测量设备测试失败。
- **•** 打印机测试可验证在旋转测试图像之后打印输出是否产生相同的颜色。该测试将会计算色条中所有颜色的测 量数据差的平均值和最大值。如果测量数据差的平均值或最大值超过指定的容差值,则表示打印机测试失 败。
- **•** Fiery Color Verification Assistant 会在各种时间显示通知,可以在查看之后禁用通知。Fiery Color Verification Assistant 预置允许您重新启用所有通知。
- **1** 在 Fiery Color Profiler Suite 中,单击编辑 > 预置。
- **2** 在 Color Verification Assistant 选项卡中,单击容差。
- **3** 在测量设备可重复性和 Fiery 打印机可重复性字段中输入平均 dE 和最大 dE 值。
- **4** 若要重新启用 Fiery Color Verification Assistant 的所有通知,请单击重设所有通知。

#### 设置颜色匹配容差

您可以设置 Fiery Color Verification Assistant CMYK 和 RGB 颜色匹配测试的容差。

CMYK 和 RGB 颜色匹配测试使用选定的 CMYK 或 RGB 来源特性档和输出特性档计算已测量和预期颜色值之间的 差值。测试将计算色条中所有颜色差值的平均值和最大值,以及主色调与二次色的差值和中性色的差值。

- **1** 在 Fiery Color Profiler Suite 中,单击编辑 > 预置。
- **2** 在 Color Verification Assistant 选项卡中,执行以下任一操作:
	- **•** 单击 CMYK 颜色匹配并设置 CMYK 颜色匹配预置。 NPDC 设置 G7 规范的中性色印刷浓度曲线。请参阅国际数码企业联盟 (IDEAlliance) 网站。 dL、dCh、dH - 设置 HCL 色彩空间的光亮度、色度和色调的差值。
	- **•** 单击 RGB 颜色匹配并设置 RGB 颜色匹配预置。

### 在 Color Verification Assistant 中测试

Color Verification Assistant 可用于测试 Fiery 服务器 是否能达到期望的颜色精确度。Color Verification Assistant 会生成标签和包含测试摘要的报告。

对于每个测试,您可以打印标签或报告格式的测试结果。

- **•** 标签包含标签格式的测试结果摘要。您可以将标签作为状态指示器发布。
- **•** 报告包含完整的测试结果。您可归档报告,以保留打印机性能的日志。

您也可以在 Verifier 中查看测试结果,将 Verifier 功能与测试数据配合使用。例如,您可在 Verifier 中 保存测试数据。

#### CMYK 验证测试

CMYK 验证测试用于检查打印输出与 CMYK 来源特性档的匹配精确度。

该测试将计算测量的颜色值与所选 CMYK 来源特性档和输出特性档的预期值之间的差值。差值大于特定测试容 差意味着特定测试失败。

注释: 如果 Output Profile、打印机一致性或测量设备测试失败, 可能导致 CMYK 测试失败。

#### RGB 验证测试

RGB 验证测试旨在检查打印输出与 RGB/Lab 来源(RGB 来源特性档)的匹配精确度。

该测试计算测量的颜色值与使用所选 RGB 来源特性档和输出特性档的预期值之间的差值。差值大于特定测试的 容差意味着特定测试失败。

如果输出特性档、打印机一致性或测量设置测试失败,则可能导致 RGB 测试失败。纠正任何问题,再重复 RGB 测试。

#### 输出特性档测试

输出特性档测试将计算所测量颜色值与输出特性档中包含的对应测量值之间的差值。差值大于特定测试的容差 意味着特定测试失败。

如果输出特性档测试失败,则原因可能是以下之一:

- **•** 输出特性档与打印作业设定不匹配(例如纸张类型不匹配)。
- **•** 打印色块页的纸张与输出特性档不匹配。
- **•** Fiery 服务器 需要校准。

您也可考虑根据打印机当前的状态使用 Printer Profiler 新建输出特性档。

#### 打印机一致性测试

打印机一致性测试可验证当测试图像中的色条旋转后,打印的输出是否会产生相同的颜色。该测试将比较读取 同一图像转动前后两个页面所获得之颜色测量数据。

如果打印机一致性测试失败,则会影响 CMYK 和 RGB 测试的精确性。颜色匹配预置不能比打印机可重复性预置 更严格。您可尝试先打印多个页面预热打印机,然后重复测试。

您也可考虑咨询服务技师,以评估您的打印机可重复性预置是否合适。

#### 测量设备测试

如果测量数据出现重复,测量设备测试可验证分光光度计对色条中相同颜色的测量是否会取得相同的值。该测 试将读取同一页面的两个独立测量的颜色测量数据来进行比较。

如果测量设备测试失败,则所有其他测试的精确性都不可靠。您可考虑维修或更换分光光度计,或调整此测试 的预置设定。您也可以使用 efi.com 提供的诊断工具检查分光光度计。

## 颜色匹配的作业设定

通常,在作业中的某些打印设定可产生更好的颜色匹配。如果 Color Verification Assistant 中的测试结果 不能提示您需要的颜色匹配度,您可以考虑更改下列打印设定中的一项。请记住,颜色匹配是衡量质量的唯一 手段,但是,您可以选择接受准确度较低,以实现其他目标。

- **•** 渲染方法(或渲染样式) 通常,绝对色度渲染方法可产生适用于 RGB 或 Lab 色彩的最佳颜色匹配。但 是,使用该渲染方法时,将和打印其他颜色一样,用墨粉或油墨打印白色背景颜色,而不允许纸张颜色作为 背景。这种模拟的白色可能会造成视觉错误。如果效果不理想,可以使用相对色度渲染方法替代。
- **•** 分离 RGB/Lab 到 CMYK 来源(或 RGB 分离) 通常,如果禁用该选项,则 RGB 颜色的匹配效果会更好 (或设置为输出),因为没有用于 CMYK 模拟的附加转换。

**•** 纸张模拟 - 通常,如果打开该选项,CMYK 颜色的匹配效果会更好。但是,使用纸张模拟时,将和打印其他 颜色一样,用墨粉或油墨打印白色背景颜色,而不允许纸张颜色作为背景。这种模拟的白色可能会造成视觉 错误。如果效果不理想,可关闭纸张模拟。

注释: 并非所有 Fiery 服务器 都支持纸色模拟选项。即使在这种情况下, 如果您使用相同白点作为模拟 CMYK 色彩空间打印到纸张上,也可以获得颜色匹配的最佳效果。

**•** RGB 设备链接或 CMYK 设备链接 - 如果打印设定指定设备链接特性档,则会将大多数打印设定(包括来源 特性档和输出特性档)压缩到设备链接特性档,且不能更改。创建设备链接特性档时,请指定渲染方法、分 离 RGB/Lab 到 CMYK 来源以及纸张模拟的最佳设定。

### 状态消息

Color Verification Assistant 会生成有关作业和分光光度计的状态消息。

出现下列情况时会显示状态消息:

- **•** 分光光度计出现错误 因为 Color Verification Assistant 是 Fiery Color Profiler Suite 的一部 分,您必须将获得许可的分光光度计连接到计算机,以运行 Color Verification Assistant。
- **•** 如果不支持作业 因为其不支持 CMYK 颜色,所以 Color Verification Assistant 不支持 PCL 作业。 (很难使用 PCL 获取颜色精确度。)
- 作业需要处理 在 Color Verification Assistant 执行其测试之前,处理作业以确定其特定"输出特性 档"设定。例如,如果所选作业时混合纸张作业或"输出特性档"设定为使用纸张定义的特性档,则作业已 处理。
- **•** 作业包含多种纸张 对于混合纸张作业,请选择具有想要评估的打印设定的页面或页面范围。

Color Verification Assistant 每次只能测试一组打印设定。所选页面或页范围中的页面必须具有相同的 设定。您可以选择的页面选项来源于作业的"混合纸张"设定。

不同的纸张设定可能会产生不同的测试结果。例如,如果只是页面尺寸不同,则不会影响到颜色。

#### 管理通知

作业的打印设定会触发 Color Verification Assistant 的通知。通知中包含可能影响您理解测试结果的其他 信息。您可以选择阻止显示曾经出现过的通知。

如果所选作业包含打印设定未覆盖的嵌入式特性档(RGB 或 CMYK),Color Verification Assistant 的测试 结果则与作业无关。Color Verification Assistant 根据作业的打印设定执行测试。作业的打印设定不会反映 嵌入式特性档。

如果 CMYK 来源特性档 (CMYK 模拟特性档)设置为无, 虽然不对 CMYK 对象进行颜色管理, 但会应用校准。输 出特性档用于确定预期的 CMYK 测量数据。

如果 CMYK 来源特性档 (CMYK 模拟特性档) 设置为 ColorWise 关, 虽然不对 CMYK 对象进行颜色管理, 但会 应用校准。没有可供计算的预期 CMYK 测量数据, 因此无法预计测试结果。

- **1** 在通知窗口中,选择仅显示新通知以防止通知再次出现。
- **2** 要再次启用 Color Verification Assistant 的所有通知,转至 Color Verification Assistant 首选项中 的容差选项卡,然后单击重置所有通知。

# 选择特性档

如果需要一个或多个特性档来执行一项任务,只要已在此计算机上创建锁定格式的特性档,您便可以在 Fiery Color Profiler Suite 中选择标准 ICC 特性档和锁定格式 (.xcc) 的特性档。您无法打开其他计算机上创建 的锁定格式的特性档。

**1** 在"选择特性档"窗口中,在来源列表中选择一个位置。

"选择特性档"窗口将显示位于选定位置的特性档。

该列表按类别或色彩空间对特性档分组。若在显示列表中单击某个设定,特性档列表将只显示属于某个特定 特性档类别或色彩空间的特性档。

- **2** 执行以下操作之一:
	- **•** 在特性档区域单击特性档名称,然后单击选择。
	- **•** 在最近使用的特性档区域单击特性档名称,然后单击选择。

## 在"来源"列表中添加和删除位置

来源列表显示预定义的位置。

显示因操作系统而异。

- **•** 对于 Windows,位置名称为"System"。"System"的路径为 WINDOWS\system32\spool\drivers\color。
- **•** 对于 Mac OS,有两个位置名称:"System"和"User"。"System"的路径为 WINDOWS\system32\spool \drivers\color。"User"的路径为 ~/System/Library/ColorSync/Profiles。

您也可以在来源列表中添加或删除本地文件夹、Fiery 服务器 或 Fiery XF Server。

- **•** 执行以下操作之一:
	- **•** 若要将本地文件夹添加至来源列表,单击打开,浏览找到该文件夹,单击一个特性档,然后单击打开。
	- **•** 要将 Fiery 服务器 添加至来源列表,依次单击添加 Fiery 和 Fiery 服务器。
	- **•** 若要将 Fiery XF Server 添加至来源列表,依次单击添加 Fiery XF 和 Fiery XF Server。如果您找不 到服务器,可手动查找并选择 Fiery XF Server。
	- **•** 若要从来源列表中移除某个位置,单击该位置,然后单击减号 (-)。

# 在 Color Profiler Suite 中解除锁定特性档

如果 Color Profiler Suite 在许可模式(而不是"演示"模式)下运行,您可以将锁定格式 (.xcc) 的特性 档转换成标准 ICC 格式。

这会将特性档将转换成标准 ICC 格式(版本 2.0 或 4.0 不改变),并且新的特性档将替换锁定的特性档。

**1** 在"选择特性档"窗口中,单击特性档名称。

#### **2** 单击解除锁定特性档。

- **3** 如果在选择特性档名称后解除锁定特性档未激活,请确定是否满足以下条件:
	- **•** 在"特性档信息"下面,特性档名称具有扩展名 .xcc,表明它是锁定格式的特性档。
	- **•** Fiery Color Profiler Suite 在许可模式(而非演示模式)下运行。
	- **•** 特性档是在本计算机上创建的。

# 渲染方法

输出特性档将色域外的颜色映射到输出设备色域内的颜色。输出特性档也可以将色域内的颜色映射到不同的颜 色,以保持所有颜色之间的关系。

映射颜色有许多种方式,每一种对输出都有不同的显著影响。

ICC 规范定义了映射颜色的多种方式,称为渲染方法。使用特性档打印时,有些应用程序允许您选择最适合所 打印图像的渲染方法。

特性档包含适用于以下渲染方法的数据:

**•** 认知 - 保持图像中的色调关系,以产生悦目的颜色。常用于照片,包括图片库中的扫描和图像以及用数码 相机拍摄的图像。打印色域外的颜色时,通常会打印出饱和度比饱和渲染方法略低的输出。 EFI 使用名称"照片"来指认知渲染方法的实施。"认知(照片)"会为 EFI 随附的特性档选择"照片"

渲染方法, 或为其他特性档选择"认知"渲染方法。

**•** 饱和度 - 创建饱和颜色但不将打印颜色与显示颜色精确匹配。常用于图示中的图表和图形。非常适用于呈 现图像中的色域内颜色和图示图形中的色域外颜色。

EFI 使用名称"图示"来指饱和度渲染方法的实施。"饱和度(图示)"会为 EFI 随附的特性档选择"图 示"渲染方法, 或为其他特性档选择"饱和度"渲染方法。

**•** 相对色度 - 试图提供来源和目的间匹配的精确颜色匹配。此渲染方法将色域外的颜色映射到最接近的色域 内颜色。提供来源和目的白色点之间的白色点转换。例如,用纸张白色代替显示器的青白色(灰色)。常用 于颜色匹配非常重要的情形中(如徽标颜色),即便是损害色调关系也会使用。

如果您更喜欢将图像中的白色打印成纸张白色,请选择"相对色度",而不要选择"绝对色度"。

**•** 绝对色度 - 类似于"相对色度",但不提供来源和目的白色点之间的白色点转换。图像中的白色会复制为 打印颜色(模拟目的纸张颜色),而不是用纸张白色代替。最适合需要精确颜色的应用,例如校样。

# 添加 Fiery 服务器

您可以从网络添加 Fiery 服务器。您也可以从"收藏夹"列表添加 Fiery 服务器。

您需要 Fiery 服务器的 DNS 名称或 IP 地址。若没有 DNS 名称或 IP 地址, 您可使用"搜索"。

- **•** 执行以下操作之一:
	- 在添加 Fiery 服务器窗口中, 在添加服务器字段中输入 Fiery 服务器的 IP 地址或 DNS 名称, 然后单 击确定。
	- **•** 在添加 Fiery 服务器 窗口中,单击收藏夹列表中的 Fiery 服务器,然后单击确定。

# 添加 Fiery XF Server

您可以从网络添加 Fiery XF Server。

您需要 Fiery XF Server 的 DNS 名称或 IP 地址。如果没有 DNS 名称或 IP 地址, 您将无法使用"搜索"查 找可用的 Fiery XF Server。

• 在"Fiery XF 发现"窗口中, 单击手动, 在 IP 地址字段中输入 Fiery XF Server 的 IP 地址, 然后单击 确定。